# **GARMIN.**

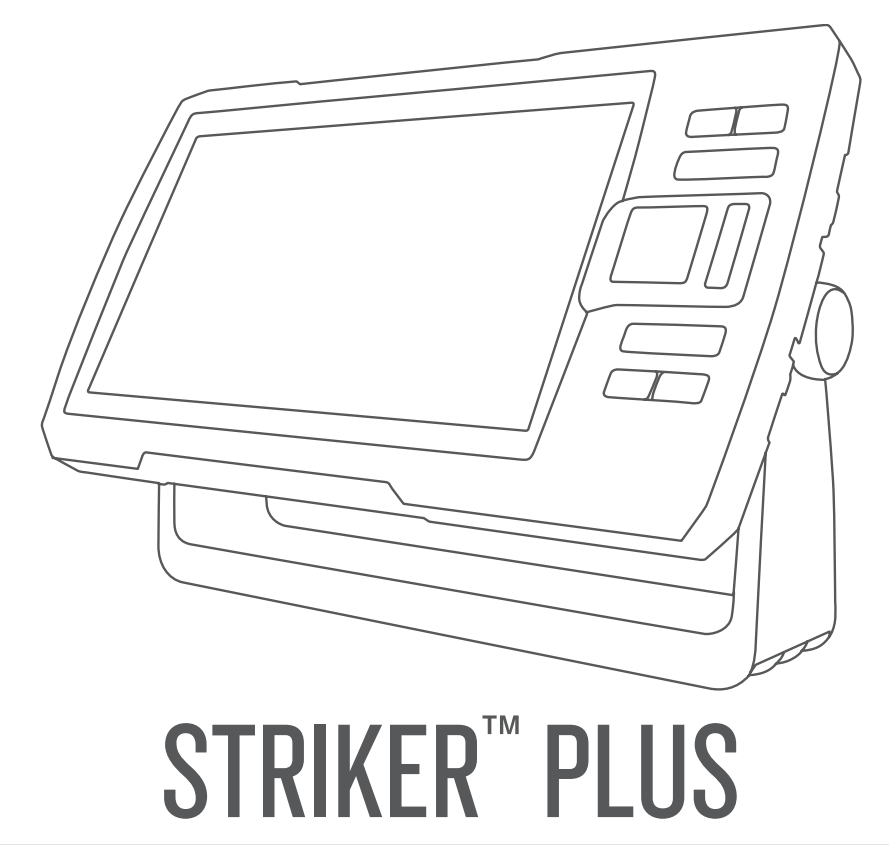

# Manuel d'utilisation

#### © 2017 Garmin Ltd. ou ses filiales

Tous droits réservés. Conformément aux lois relatives au copyright en vigueur, toute reproduction du présent manuel, qu'elle soit partielle ou intégrale, sans l'autorisation préalable écrite de Garmin, est interdite. Garmin se réserve le droit de modifier ou d'améliorer ses produits et d'apporter des modifications au contenu du présent manuel sans obligation d'en avertir quelque personne physique ou morale que ce soit. Consultez le site Web de Garmin à l'adresse [www.garmin.com](http://www.garmin.com) pour obtenir les dernières mises à jour, ainsi que des informations complémentaires concernant l'utilisation de ce produit.

Garmin®, le logo Garmin et Ultrascroll® sont des marques commerciales de Garmin Ltd. ou de ses filiales, déposées aux États-Unis et dans d'autres pays. ActiveCaptain®,Garmin ClearVü™, Garmin Quickdraw™ et STRIKER™ sont des marques commerciales de Garmin Ltd. ou de ses filiales. Ces marques commerciales ne peuvent pas être utilisées sans l'autorisation expresse de Garmin.

Wi-Fi® est une marque déposée par Wi-Fi Alliance Corporation.

## Table des matières

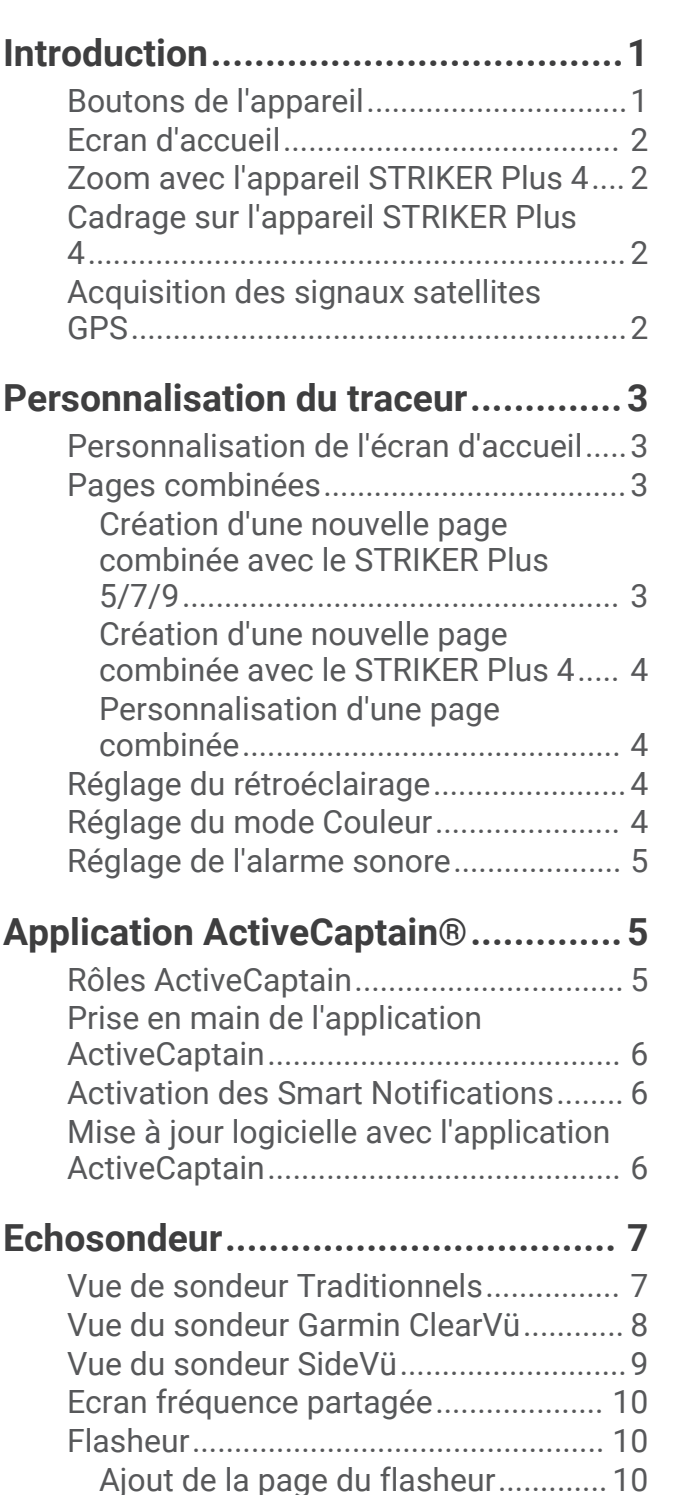

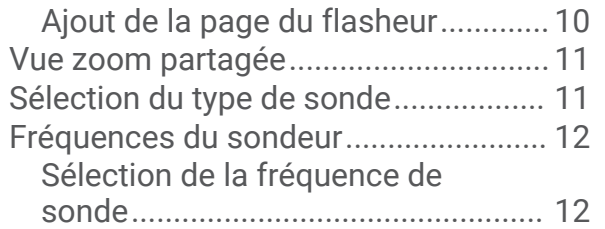

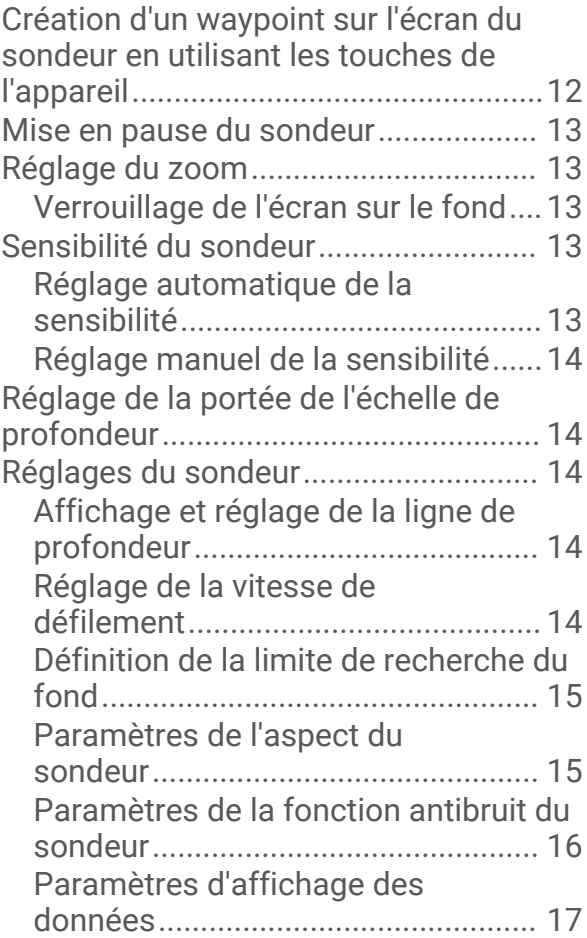

# **[Cartographie Garmin Quickdraw](#page-23-0)**

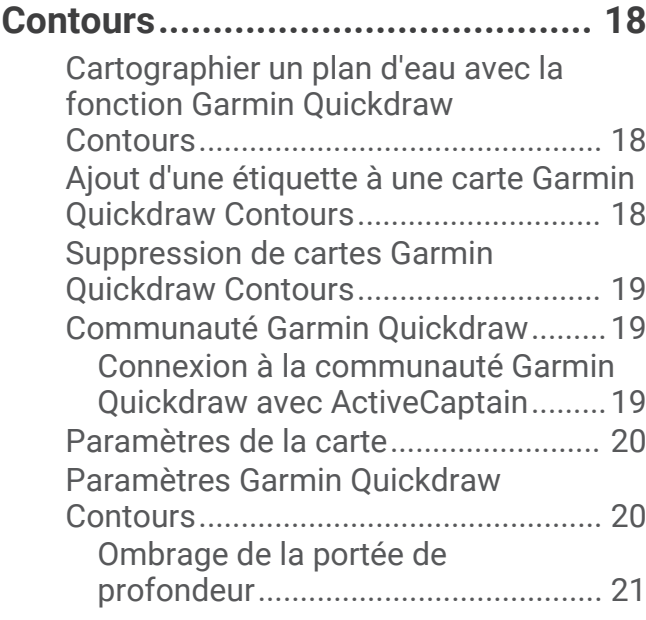

## **[Navigation avec l'appareil STRIKER](#page-26-0)**

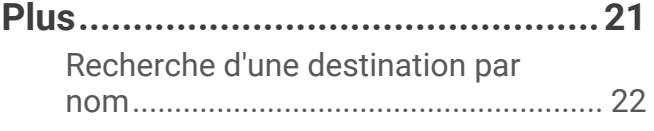

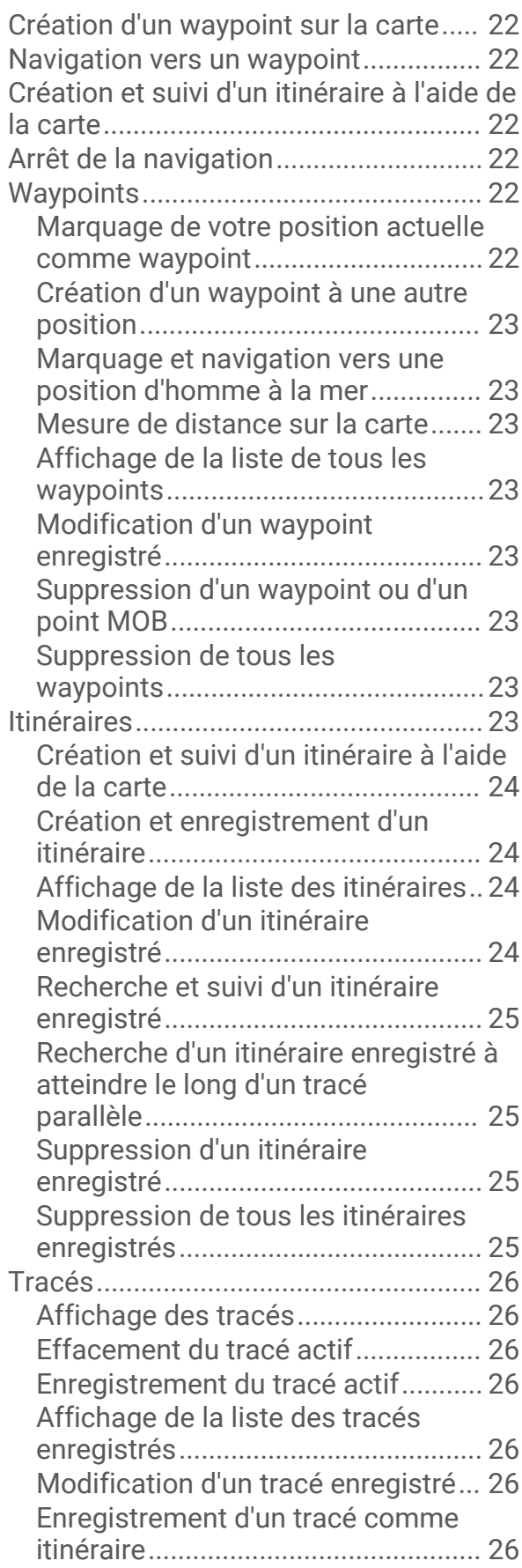

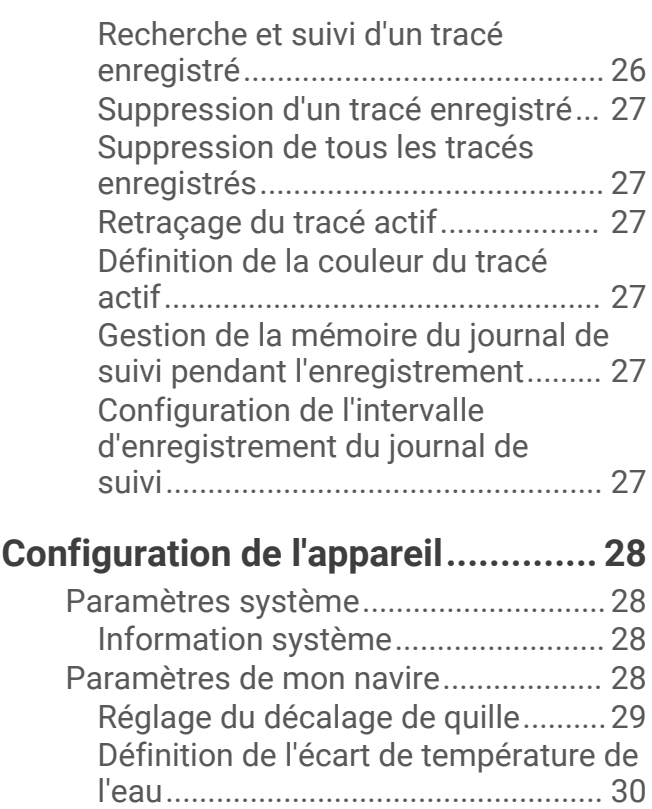

## [Paramètres de l'appareil.......................](#page-36-0) 31 [Paramètres de navigation....................](#page-36-0) 31 [Restauration des réglages d'usine.......](#page-37-0) 32 **[Partage et gestion des données](#page-37-0) [utilisateur.......................................](#page-37-0) 32**

[Définition des alarmes..........................](#page-35-0) 30 [Alarmes de navigation......................](#page-35-0) 30 [Alarmes système...............................30](#page-35-0) [Alarmes du sondeur..........................](#page-36-0) 31

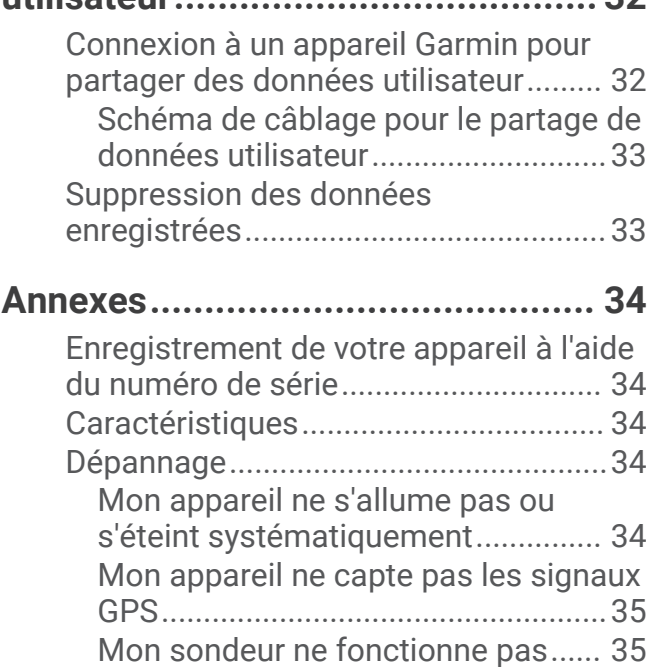

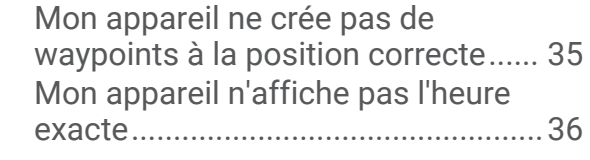

**[Index..............................................](#page-42-0) 37**

## Introduction

## **AVERTISSEMENT**

<span id="page-6-0"></span>Consultez le guide *Informations importantes sur le produit et la sécurité* inclus dans l'emballage du produit pour prendre connaissance des avertissements et autres informations importantes sur le produit.

## Boutons de l'appareil

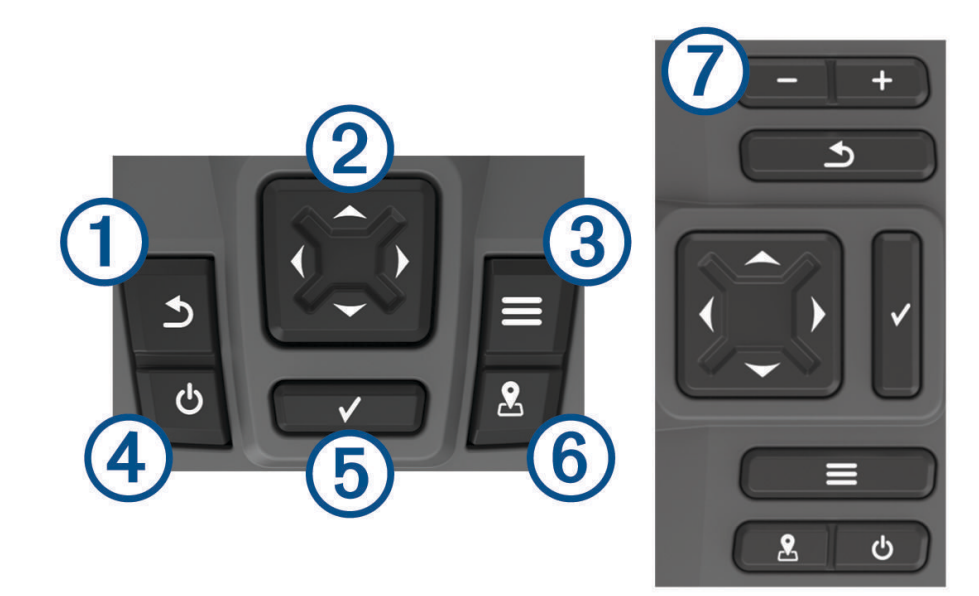

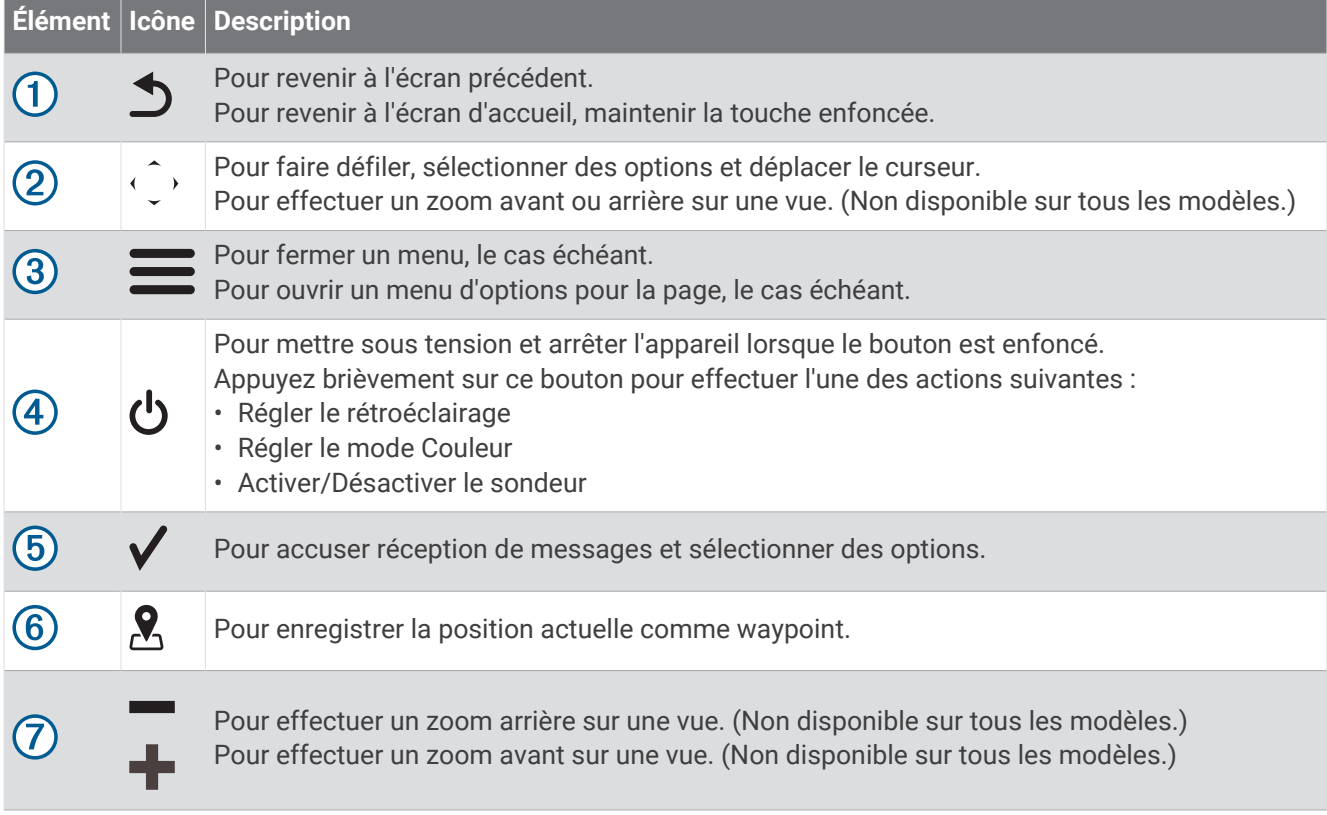

#### *AVIS*

<span id="page-7-0"></span>Avant d'allumer l'appareil, vous devez enfoncer fermement les connecteurs dans les trous correspondants de l'appareil. Si les câbles ne sont pas bien branchés à l'appareil, il risque de perdre de la puissance et de cesser de fonctionner.

## Ecran d'accueil

L'écran d'accueil du sondeur fournit un accès à toutes les fonctions du sondeur. Ces fonctions dépendent des accessoires que vous avez connectés au sondeur. Toutes les options et toutes les fonctions décrites dans ce manuel ne sont peut-être pas disponibles dans votre configuration.

Lorsque vous consultez un autre écran, vous pouvez revenir à l'écran d'accueil en maintenant enfoncée l'icône . Vous pouvez personnaliser la disposition des écrans.

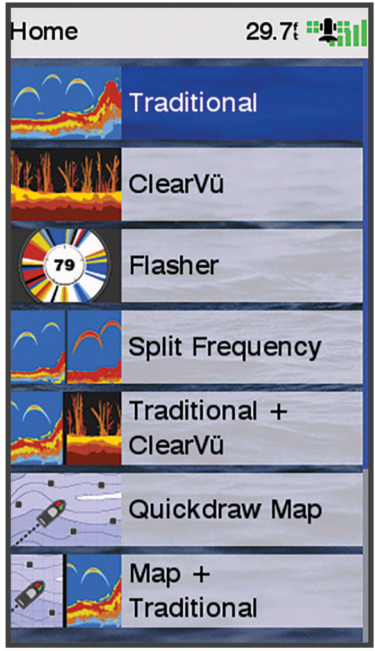

## Zoom avec l'appareil STRIKER Plus 4

Vous pouvez effectuer un zoom avant et arrière sur la carte.

- Sélectionnez pour effectuer un zoom avant.
- $\cdot$  Sélectionnez  $\rightarrow$  pour effectuer un zoom arrière.

## Cadrage sur l'appareil STRIKER Plus 4

Vous pouvez déplacer les vues du sondeur et les cartes afin de visualiser une zone différente de votre position actuelle.

- **1** Sélectionnez  $\left($  ou  $\right)$  pour lancer un panoramique.
- **2** Pour cadrer, utilisez les boutons de direction.

ASTUCE : vous pouvez sélectionner **b** pour arrêter le cadrage.

## Acquisition des signaux satellites GPS

Lorsque vous mettez le sondeur sous tension, le récepteur GPS doit collecter les données satellites et définir la position actuelle. Lorsque le sondeur acquiert les signaux satellites, les barres **apparaissent en haut de** l'écran d'accueil. Lorsque le sondeur perd les signaux satellites, les barres  $\blacksquare$  disparaissent et un point d'interrogation clignotant apparaît sur l'icône de l'écran.

Pour plus d'informations sur la fonction GPS, rendez-vous sur le site [www.garmin.com/aboutGPS](http://www.garmin.com/aboutGPS).

## Personnalisation du traceur

## <span id="page-8-0"></span>Personnalisation de l'écran d'accueil

Vous pouvez ajouter des éléments sur l'écran d'accueil ou les réorganiser.

- **1** Dans l'écran d'accueil, sélectionnez **Personnalisation de l'accueil**.
- **2** Sélectionner une option :
	- Pour réorganiser un élément, sélectionnez **Réorganiser**, sélectionnez l'élément à déplacer, puis son nouvel emplacement.
	- Pour ajouter un élément à l'écran d'accueil, sélectionnez **Ajouter** et sélectionnez le nouvel élément à ajouter.
	- Pour supprimer un élément que vous avez ajouté à l'écran d'accueil, sélectionnez **Supprimer** et sélectionnez l'élément à supprimer.
	- Pour modifier l'image de fond d'écran de l'accueil, sélectionnez **Fond d'écran** puis sélectionnez une image.

## Pages combinées

Vous pouvez combiner plusieurs fonctions sur une même page. Le nombre d'options disponibles pour les pages combinées dépend des appareils facultatifs que vous avez connectés à votre appareil STRIKER Plus. Vous pouvez modifier vos pages combinées et en créer de nouvelles.

#### Création d'une nouvelle page combinée avec le STRIKER Plus 5/7/9

Vous pouvez créer un écran personnalisé qui correspond à vos besoins.

- **1** Sélectionnez **Personnalisation de l'accueil** > **Ajouter** > **Ajouter une page combinée**.
- **2** Sélectionnez une disposition.

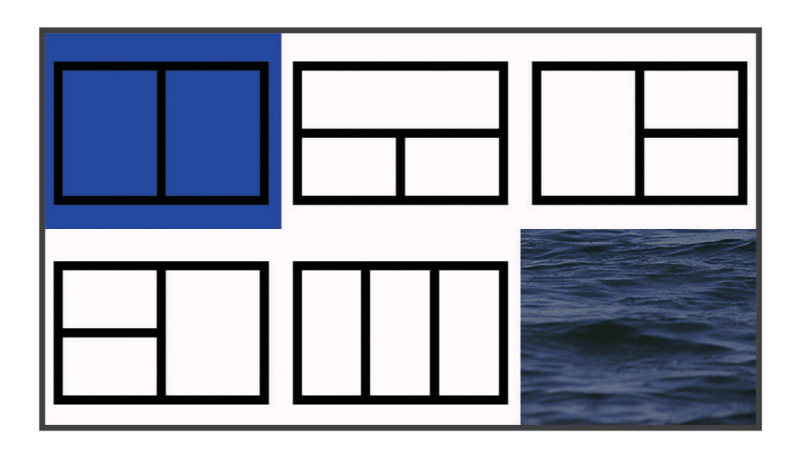

- **3** Sélectionnez une zone.
- **4** Sélectionnez un écran.
- **5** Répétez ces étapes pour toutes les zones de la page.
- **6** Si nécessaire, sélectionnez **Données (masquées)**, puis sélectionnez une option :
	- Pour personnaliser les données affichées à l'écran, sélectionnez **Affichage des numéros**.
	- Pour activer et désactiver la barre de données du compas ruban, sélectionnez **Mètre ruban**.
- **7** Appuyez sur **Terminé** quand vous avez terminé de personnaliser votre page.
- **8** Sélectionnez **Suivant**.
- **9** Saisissez le nom de la page.

 $\textsf{ASTUCE}:$  appuyez sur  $\bigvee$  pour choisir une lettre.

**10** Utilisez les boutons de direction pour redimensionner la fenêtre

<span id="page-9-0"></span>**11** Utilisez les touches fléchées pour sélectionner un emplacement sur l'écran d'accueil.

**12** Sélectionnez **Terminé** pour quitter.

#### Création d'une nouvelle page combinée avec le STRIKER Plus 4

Vous pouvez créer une page personnalisée qui correspond à vos besoins.

- **1** Sélectionnez **Personnalisation de l'accueil** > **Ajouter** > **Ajouter une page combinée**.
- **2** Sélectionnez la première fonction.
- **3** Sélectionnez la deuxième fonction.
- **4** Sélectionnez **Fente** pour choisir l'orientation des écrans partagés (facultatif).
- **5** Sélectionnez **Suivant**.
- **6** Saisissez le nom de la page.

**ASTUCE :** sélectionnez ✔ pour choisir une lettre.

- **7** Utilisez les boutons de direction pour redimensionner la fenêtre
- **8** Utilisez les touches fléchées pour sélectionner un emplacement sur l'écran d'accueil.
- **9** Sélectionnez **Terminé** pour quitter.

#### Personnalisation d'une page combinée

- **1** Ouvrez une page combinée.
- **2** Sélectionnez  $\mathbf{r}$  > **Configurer**.
- **3** Sélectionner une option :
	- Pour modifier le nom, sélectionnez **Nom**, puis saisissez un nouveau nom.
	- Pour modifier la disposition des informations à l'écran, sélectionnez **Modifier configuration** et sélectionnez-en une nouvelle.
	- Pour modifier les informations affichées à l'écran, sélectionnez **Modifier la fonction** et sélectionnez-en de nouvelles.
	- Pour redimensionner les zones d'informations affichées à l'écran, sélectionnez **Resize Combination**.
	- Pour personnaliser les données affichées à l'écran, sélectionnez **Affichage des numéros** (*[Paramètres](#page-22-0) [d'affichage des données](#page-22-0)*, page 17).

## Réglage du rétroéclairage

- **1** Sélectionnez **Paramètres** > **Système** > **Affichage** > **Rétroéclairage**.
- **2** Réglez le rétroéclairage.

ASTUCE : depuis n'importe quel écran, appuyez de façon répétée sur  $\Theta$  pour faire défiler les niveaux de luminosité. Cela peut être utile dans les cas où la luminosité est trop faible pour voir l'écran.

## Réglage du mode Couleur

- **1** Sélectionnez **Paramètres** > **Système** > **Affichage** > **Mode Couleur**. **ASTUCE :** sélectionnez **∪ > Mode Couleur** à partir de n'importe quel écran pour accéder aux paramètres de couleur.
- **2** Sélectionnez une option.

## <span id="page-10-0"></span>Réglage de l'alarme sonore

Vous pouvez définir à quelles occasions l'appareil doit émettre un signal sonore.

- **1** Sélectionnez **Paramètres** > **Système** > **Bip sonore**.
- **2** Sélectionnez une option :
	- Pour que l'appareil émette un signal sonore lorsque vous sélectionnez un élément et lorsqu'une alarme se déclenche, sélectionnez **Activé (Sélections et alarmes)**.
	- Pour que l'appareil émette un signal sonore uniquement lorsqu'une alarme se déclenche, sélectionnez **Alarmes seules**.

## **Application ActiveCaptain®**

#### **AVERTISSEMENT**

Cette fonction permet aux utilisateurs d'envoyer des informations. Garmin® n'offre aucune garantie quant à la précision, à la pertinence ou à l'exhaustivité des informations envoyées par les utilisateurs. L'utilisation des informations envoyées par les utilisateurs se fait à vos propres risques.

L'application ActiveCaptain vous permet de connecter votre appareil STRIKER Plus à la communauté pour profiter d'une expérience marine connectée.

Vous pouvez utiliser l'application pour transférer facilement et rapidement des données utilisateur, comme les waypoints et les routes, vous connecter à la communauté Garmin Quickdraw™ Contours, mettre à jour le logiciel de l'appareil et planifier votre trajet.

## Rôles ActiveCaptain

Le niveau d'interaction dont vous bénéficiez avec l'appareil STRIKER Plus via l'application ActiveCaptain dépend de votre rôle.

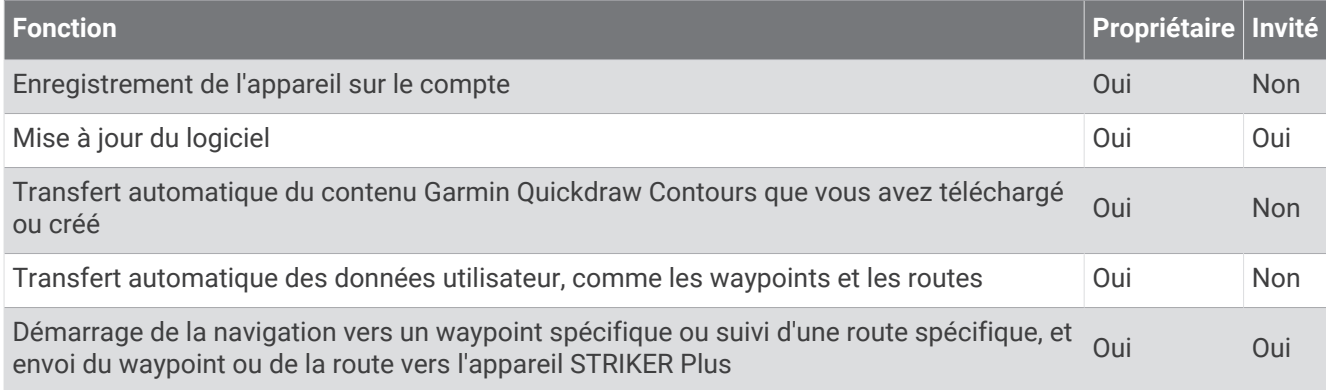

## <span id="page-11-0"></span>Prise en main de l'application ActiveCaptain

**REMARQUE :** cette fonction ActiveCaptain n'est disponible que sur les modèles STRIKER Plus 7 et STRIKER Plus 9, dotés de la technologie Wi-Fi®.

Vous pouvez connecter un appareil mobile à l'appareil STRIKER Plus à l'aide de l'application ActiveCaptain. L'application constitue un moyen simple et rapide d'interagir avec votre traceur et permet entre autres de partager des données, d'enregistrer votre appareil, de mettre à jour le logiciel de l'appareil et de recevoir des notifications d'appareils mobiles.

- **1** Sur l'appareil STRIKER Plus, sélectionnez **ActiveCaptain**.
- **2** Sur la page **ActiveCaptain**, sélectionnez **Réseau Wi-Fi** > **Wi-Fi** > **Activé**.
- **3** Entrez le nom et le mot de passe de ce réseau.
- **4** Depuis la boutique d'applications sur votre appareil mobile, installez et ouvrez l'application ActiveCaptain.
- **5** Approchez l'appareil à portée 24 m (80 pi) de l'appareil STRIKER Plus.
- **6** Dans les paramètres de votre appareil mobile, ouvrez la page des connexions Wi‑Fi et connectez-vous à l'appareil Garmin à l'aide du nom et du mot de passe que vous avez saisis sur l'appareil Garmin.

### Activation des Smart Notifications

#### **AVERTISSEMENT**

Ne lisez pas les notifications et n'y répondez pas lorsque vous êtes à la barre. Un manque d'attention portée aux conditions météo sur l'eau peut entraîner des dommages sur votre bateau, des blessures ou la mort.

Pour que votre appareil STRIKER Plus puisse recevoir des notifications, vous devez le connecter à votre appareil mobile et à l'application ActiveCaptain.

- **1** Sur l'appareil STRIKER Plus, sélectionnez **ActiveCaptain** > **Smart Notifications** > **Activer les notifications**.
- **2** Activez la technologie Bluetooth® dans les paramètres de l'appareil mobile.
- **3** Approchez les appareils à moins de 24 m (80 pi) l'un de l'autre.
- **4** Dans l'application ActiveCaptain sur l'appareil mobile, sélectionnez **Smart Notifications** > **Coupler avec le traceur**.
- **5** Suivez les instructions à l'écran pour coupler l'application à l'appareil STRIKER Plus.
- **6** Lorsque vous y êtes invité, entrez le code sur votre appareil mobile.
- **7** Si besoin, réglez les notifications que vous voulez recevoir dans les paramètres de votre appareil mobile.

## Mise à jour logicielle avec l'application ActiveCaptain

Si votre appareil est doté de la technologie Wi‑Fi, vous pouvez utiliser l'application ActiveCaptain pour télécharger et installer les dernières mises à jour logicielles pour votre appareil.

#### *AVIS*

Il se peut que vous deviez télécharger des fichiers volumineux pour effectuer les mises à jour logicielles. Les limites et frais de données habituels imposés par votre fournisseur de services Internet s'appliquent. Contactez votre fournisseur de services Internet pour obtenir plus d'informations sur les limites et frais de données.

Le processus d'installation peut prendre plusieurs minutes.

- **1** Connectez l'appareil mobile à l'appareil STRIKER Plus (*Prise en main de l'application ActiveCaptain*, page 6).
- **2** Lorsqu'une mise à jour logicielle est disponible et que vous disposez d'un accès à Internet sur votre appareil mobile, sélectionnez **Mises à jour logicielles** > **Télécharger**.

L'application ActiveCaptain télécharge la mise à jour sur l'appareil mobile. Lorsque vous reconnectez l'application à l'appareil STRIKER Plus, la mise à jour est transférée vers l'appareil. Une fois le transfert terminé, vous êtes invité à installer la mise à jour.

- **3** Lorsque vous y êtes invité par l'appareil STRIKER Plus, sélectionnez une option pour installer la mise à jour.
	- Pour mettre à jour immédiatement le logiciel, sélectionnez **OK**.
	- Pour repousser la mise à jour, sélectionnez **Annuler**. Quand vous êtes prêt à installer la mise à jour, sélectionnez **ActiveCaptain** > **Mises à jour logicielles** > **Installer maintenant**.

## Echosondeur

<span id="page-12-0"></span>Lorsqu'il est connecté correctement à une sonde compatible, votre traceur peut être utilisé comme sondeur.

Pour obtenir plus d'informations sur les sondes et identifier l'appareil qui convient le mieux à vos besoins, rendez-vous sur [garmin.com/transducers.](http://www.garmin.com/transducers)

Différentes vues de sondeur peuvent vous aider à visualiser les poissons aux alentours. Les vues de sondeur disponibles varient suivant le type de sonde et le module de sondeur que vous avez connectés au traceur. Par exemple, vous pouvez consulter certains écrans du sondeur Garmin ClearVü™ uniquement si une sonde Garmin ClearVü compatible est connectée.

Quatre styles de pages sondeur sont disponibles : la vue plein écran, l'écran partagé qui combine deux vues ou plus, le zoom partagé et la vue à fréquences partagées qui affiche deux fréquences différentes en simultané. Vous pouvez personnaliser les paramètres de chaque vue à l'écran. Par exemple, si vous choisissez la vue à fréquences partagées, vous pouvez régler la sensibilité de chaque fréquence séparément.

Si aucun style de page sondeur ne correspond à vos besoins, vous pouvez créer une page combinée personnalisée (*[Pages combinées](#page-8-0)*, page 3).

## Vue de sondeur Traditionnels

Plusieurs vues plein écran sont disponibles suivant la sonde connectée.

La vue de sondeur plein écran Traditionnels présente une grande image des données du sondeur obtenues à l'aide d'une sonde. L'échelle située le long du bord droit de l'écran indique la profondeur des objets détectés alors que les données défilent de la droite vers la gauche.

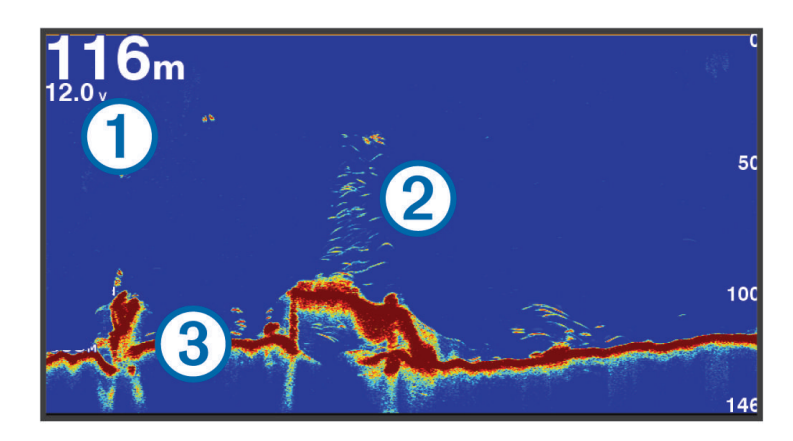

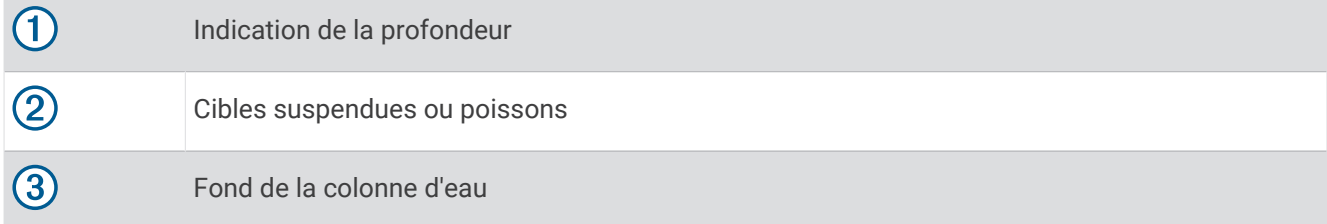

## <span id="page-13-0"></span>Vue du sondeur Garmin ClearVü

**REMARQUE :** pour recevoir les signaux du sondeur à balayage Garmin ClearVü, vous devez disposer d'une sonde compatible. Pour obtenir des informations sur les sondes compatibles, rendez-vous sur [garmin.com](http://www.garmin.com/transducers) [/transducers](http://www.garmin.com/transducers).

Le sondeur haute fréquence Garmin ClearVü offre une image détaillée de l'environnement de pêche autour du bateau et une représentation précise des structures sous le bateau.

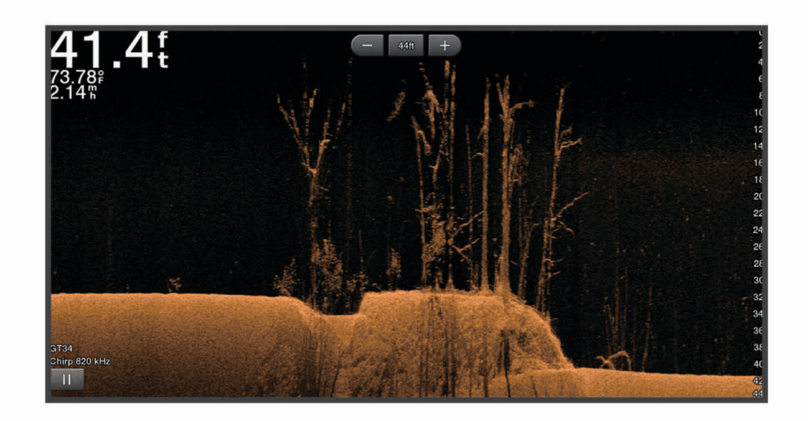

Les sondes classiques émettent un faisceau conique. La technologie du sondeur à balayage Garmin ClearVü émet un faisceau dont la forme ressemble au faisceau d'une photocopieuse. Ce faisceau permet d'obtenir une image plus claire de la colonne d'eau.

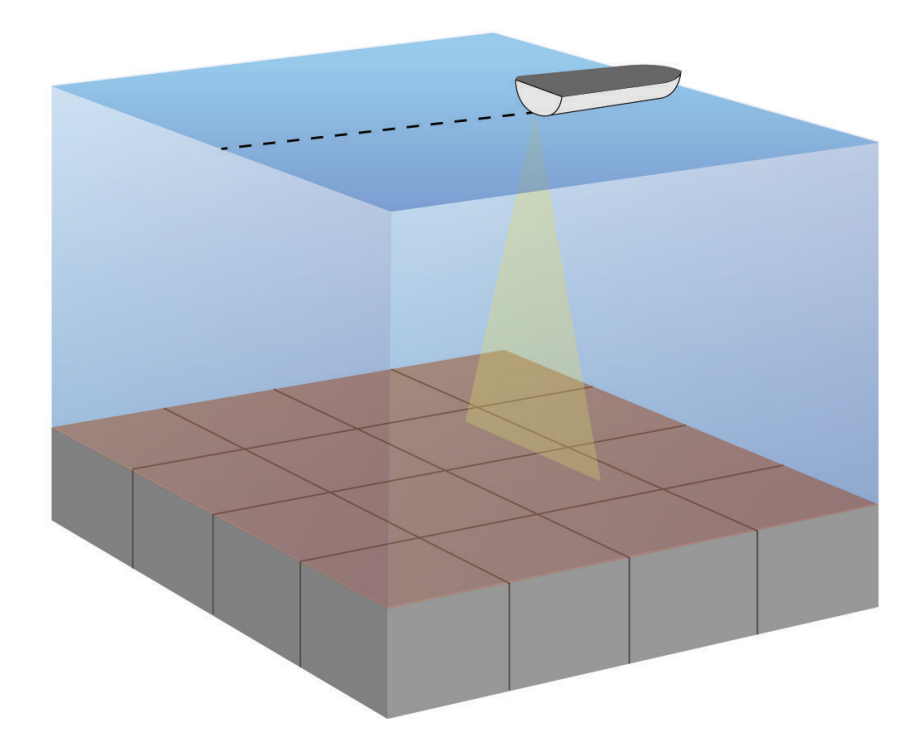

## <span id="page-14-0"></span>Vue du sondeur SideVü

**REMARQUE :** pour recevoir les signaux du sondeur à balayage SideVü, vous devez disposer d'une sonde SideVü compatible. Pour obtenir des informations sur les sondes compatibles, rendez-vous sur [garmin.com](http://www.garmin.com/transducers) [/transducers](http://www.garmin.com/transducers).

La technologie sondeur à balayage SideVü vous montre ce qui se passe sur les côtés du bateau. Vous pouvez l'utiliser comme un outil de recherche pour repérer des structures et du poisson.

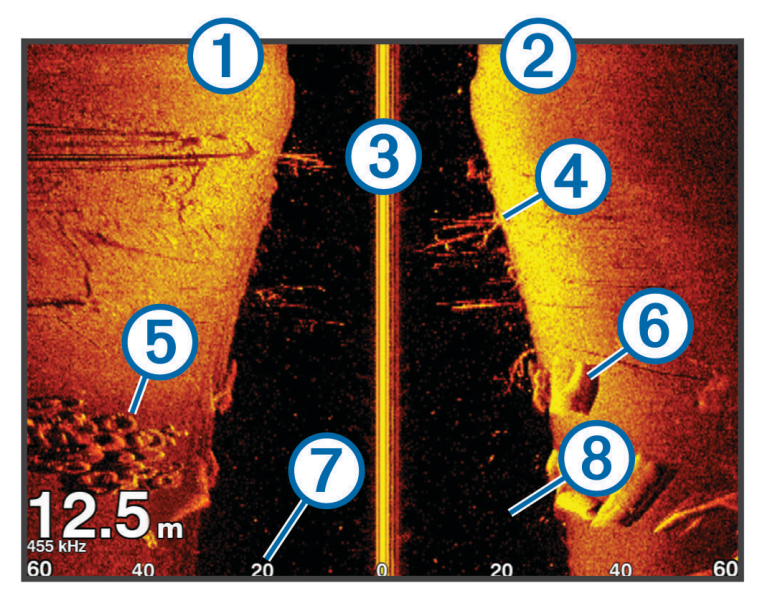

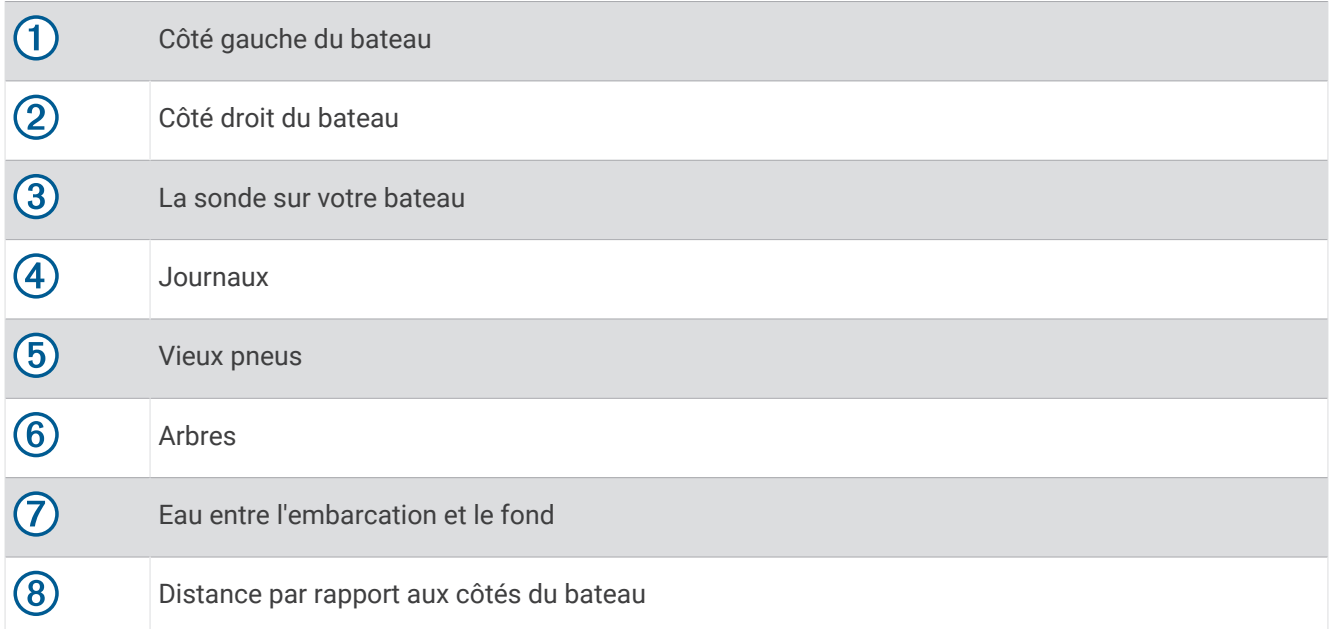

## <span id="page-15-0"></span>Ecran fréquence partagée

Vous pouvez afficher deux fréquences sur l'écran Fréquence partagée.

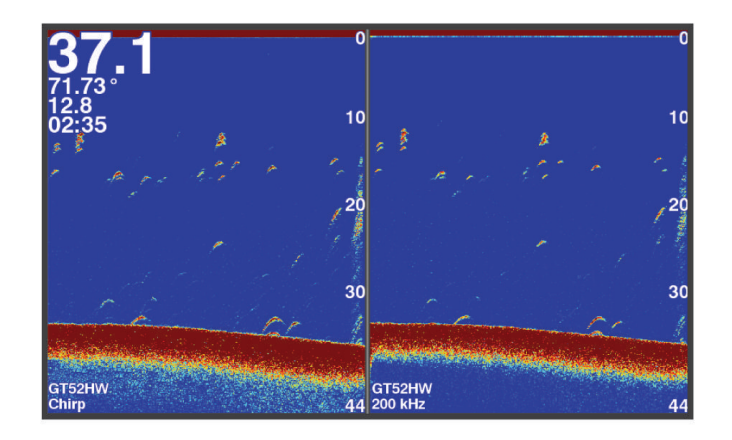

## Flasheur

L'écran Flasheur affiche les informations du sondeur sur une échelle de profondeur circulaire indiquant ce qui se trouve sous votre bateau. Le principe est celui d'un cercle qui commence en haut et progresse dans le sens des aiguilles d'une montre. La profondeur est indiquée par l'échelle à l'intérieur du cercle. Les informations reçues par le sondeur clignotent sur le cercle lorsque lorsqu'elles correspondent à la profondeur indiquée. Les couleurs correspondent aux différentes puissances du signal.

Sélectionnez Flasheur.

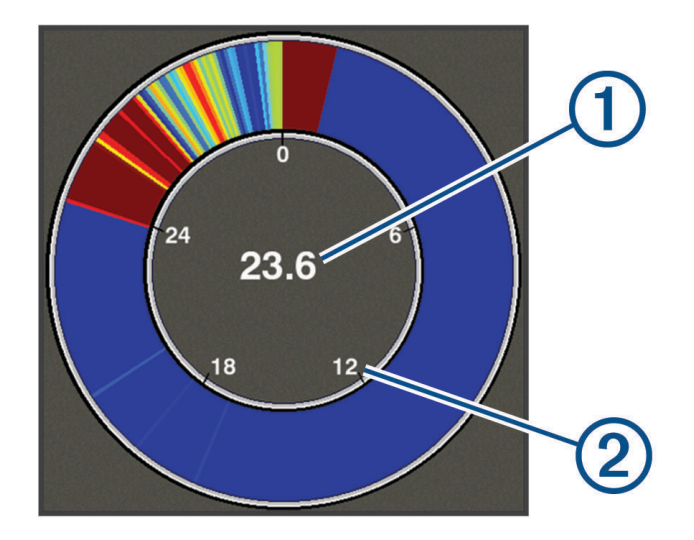

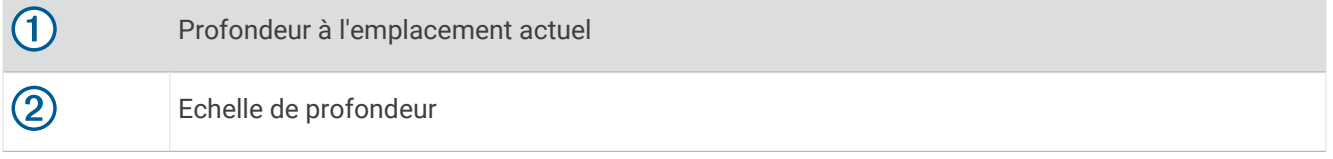

#### Ajout de la page du flasheur

Sur certains modèles, avant de pouvoir afficher la page Flasheur, vous devez l'ajouter à l'écran d'accueil.

- **1** Sur l'écran d'accueil, sélectionnez **Personnalisation de l'accueil** > **Ajouter** > **Flasheur**.
- **2** Sélectionnez une position pour la page **Flasheur**.

## <span id="page-16-0"></span>Vue zoom partagée

La page Zoom partagé vous permet de visualiser l'ensemble des données du sondeur sur le côté droit de l'écran, et une partie agrandie sur le côté gauche de l'écran.

Sur un écran du sondeur, sélectionnez > **Zoom** > **Zoom partagé**.

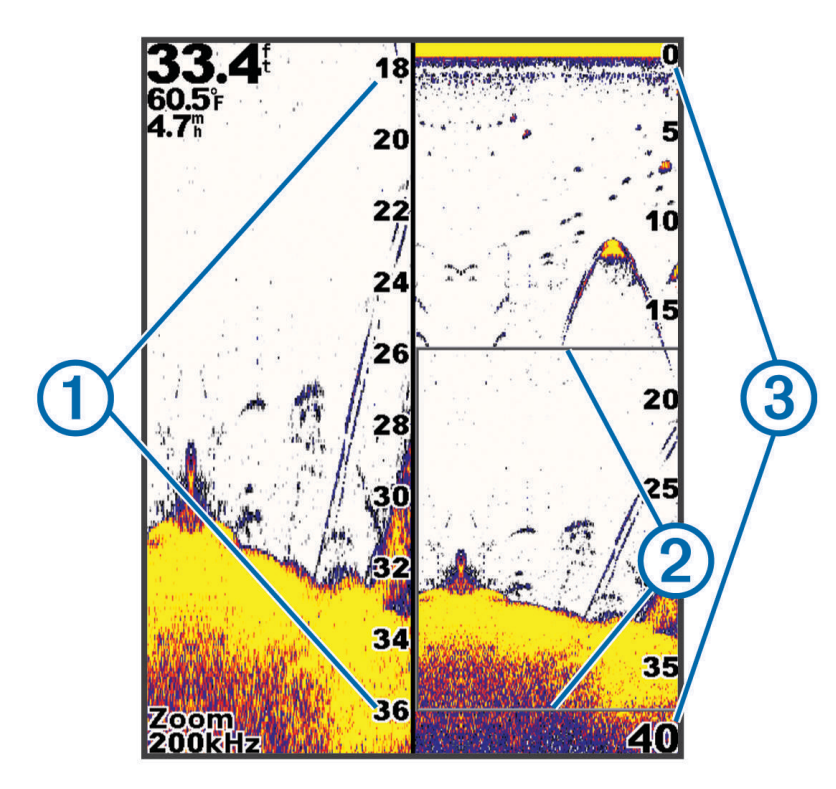

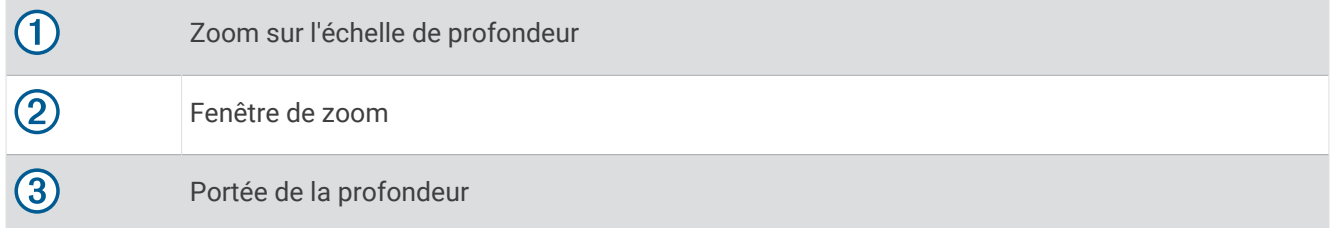

## Sélection du type de sonde

Si vous connectez une sonde autre que celle fournie avec l'appareil, vous aurez peut-être à sélectionner manuellement le type de sonde pour que la fonction sondeur fonctionne correctement. Avant de connecter la sonde, il est conseillé d'en sélectionner le type. Le nom de la sonde devrait figurer sur l'étiquette se trouvant sur le câble de la sonde, près du connecteur.

Cet appareil est compatible avec plusieurs sondes commercialisées en tant qu'accessoires, telles que les sondes Garmin ClearVü disponibles sur la page [garmin.com/transducers.](http://www.garmin.com/transducers)

- **1** Sélectionnez **Paramètres** > **Mon navire** > **Type de sonde**.
- **2** Sélectionnez une option :
	- Si vous possédez une sonde bi-faisceaux de 200/77 kHz, sélectionnez **Bi-faisceaux (200/77 kHz)**.
	- Si vous possédez une sonde double fréquence de 200/50 kHz, sélectionnez **Double fréquence (200/50 kHz)**.
	- Si vous possédez une sonde d'un autre type, sélectionnez-la dans la liste.

## <span id="page-17-0"></span>Fréquences du sondeur

**REMARQUE :** les fréquences disponibles dépendent des sondes utilisées.

Le réglage des fréquences permet d'adapter le sondeur à des objectifs spécifiques et à la profondeur actuelle de l'eau.

Les fréquences les plus élevées utilisent des largeurs de faisceau étroites et sont plus efficaces pour les opérations à grande vitesse et lorsque la mer est agitée. La définition du fond marin et des thermoclines peut s'avérer plus efficace lors de l'utilisation d'une fréquence élevée.

Les fréquences plus faibles utilisent des largeurs de faisceau plus larges : elles permettent aux pêcheurs de repérer plus de cibles mais elles peuvent également provoquer plus de bruit en surface et limiter la continuité du signal provenant du fond lorsque la mer est agitée. Les largeurs de faisceau plus importantes permettent un meilleur ciblage des cibles, ce qui en fait un outil idéal pour détecter le poisson. Les largeurs de faisceau plus importantes permettent également d'obtenir de meilleurs résultats en eaux profondes.

Les fréquences CHIRP vous permettent de balayer chaque impulsion sur une plage de fréquences pour mieux dissocier les cibles dans les eaux profondes. La technologie CHIRP peut être utilisée pour identifier distinctement les cibles, comme un poisson spécifique parmi d'autres, et pour des scénarios en eaux profondes. Cette technologie est généralement plus performante que les scénarios avec simple fréquence. Comme certaines cibles de poisson peuvent mieux s'afficher à l'aide d'une fréquence fixe, vous devriez considérer vos objectifs et l'état de la mer avant d'utiliser la technologie CHIRP.

Certaines sondes permettent aussi de personnaliser des fréquences préréglées pour chaque élément de sonde. Grâce à cette solution, vous pouvez modifier rapidement la fréquence à l'aide de préréglages suivant l'évolution de l'état de la mer et de vos objectifs.

L'affichage simultané de deux fréquences à l'aide de la vue Fréquence partagée vous permet de voir à une profondeur supérieure, tout en affichant simultanément les détails issus de la fréquence haute et basse.

*AVIS*

Vous devez vous tenir informé des réglementations locales en matière de fréquences de sondeur. Par exemple, dans certaines régions où les orques sont protégées, vous ne pouvez pas utiliser de fréquences entre 50 et 80 kHz à moins de <sup>1</sup>/<sub>2</sub> mile (800 m) d'un banc d'orques. Il est de votre responsabilité d'utiliser l'appareil conformément à la législation et à la réglementation en vigueur.

#### Sélection de la fréquence de sonde

**REMARQUE :** vous ne pouvez pas régler la fréquence de toutes les vues de sondeur et les sondes. Vous pouvez sélectionner les fréquences qui apparaissent sur l'écran du sondeur.

#### *AVIS*

Vous devez vous tenir informé des réglementations locales en matière de fréquences de sondeur. Par exemple, dans certaines régions où les orques sont protégées, vous ne pouvez pas utiliser de fréquences entre 50 et 80 kHz à moins de ½ mile (800 m) d'un banc d'orques. Il est de votre responsabilité d'utiliser l'appareil conformément à la législation et à la réglementation en vigueur.

- **1** Depuis une vue du sondeur, sélectionnez  $\equiv$  > **Fréquence**.
- **2** Sélectionnez une fréquence adaptée à vos besoins et à la profondeur de l'eau.

Pour plus d'informations sur les fréquences, consultez la section *Fréquences du sondeur*, page 12.

## Création d'un waypoint sur l'écran du sondeur en utilisant les touches de l'appareil

- **1** Depuis la vue du sondeur, utilisez les boutons de direction pour sélectionner une position à enregistrer.
- **2** Sélectionnez  $\checkmark$ .
- **3** Au besoin, modifiez les informations de waypoint.

## <span id="page-18-0"></span>Mise en pause du sondeur

Toutes les options ne sont pas disponibles pour tous les modèles.

Sélectionnez une option :

- Dans l'écran du sondeur Traditionnels ou ClearVü, sélectionnez (ou ).
- Dans l'écran du sondeur **SideVü**, sélectionnez  $\rightarrow$  ou  $\rightarrow$ .

## Réglage du zoom

Vous pouvez régler le zoom manuellement en indiquant une portée et une profondeur de départ définie. Par exemple, lorsque la valeur de zoom est définie à 15 mètres et que la profondeur de départ est de 5 mètres, l'appareil affiche une zone agrandie allant de 5 mètres à 20 mètres de profondeur.

Vous pouvez également permettre à l'appareil de régler le zoom automatiquement en indiquant une portée. L'appareil calcule la zone de zoom depuis le fond de l'eau. Par exemple, si vous sélectionnez une portée de 10 mètres, l'appareil affiche une zone agrandie allant du fond jusqu'à 10 mètres au-dessus du fond.

- **1** Sur un écran du sondeur, sélectionnez  $\mathbf{r}$  > Zoom.
- **2** Sélectionnez une option :
	- Sélectionnez **Verrouillage du fond** pour verrouiller l'écran au fond de l'eau.
	- Sélectionnez **Manuel** pour régler le zoom manuellement
	- Sélectionnez **Auto** pour régler le zoom automatiquement.
	- Sélectionnez **Zoom partagé** pour activer la vue zoom partagé.

#### Verrouillage de l'écran sur le fond

Vous pouvez verrouiller l'écran sur le fond. Par exemple, si vous sélectionnez une portée de 20 mètres, l'appareil affiche une zone allant du fond jusqu'à 20 mètres au-dessus du fond. La portée s'affiche sur la partie droite de l'écran.

- **1** Depuis une vue du sondeur, sélectionnez  $\mathbf{r}$  > **Zoom** > **Verrouillage du fond**.
- **2** Sélectionnez une portée.

## Sensibilité du sondeur

Le paramètre de sensibilité contrôle et ajuste la sensibilité du sondeur en fonction de la profondeur et de la clarté de l'eau. L'augmentation de la sensibilité permet d'obtenir plus de détails, tandis que la réduction de la sensibilité permet de limiter la quantité d'informations parasites à l'écran.

**REMARQUE :** la sensibilité définie sur une vue de sondeur s'applique à toutes les autres vues.

#### Réglage automatique de la sensibilité

**REMARQUE :** pour régler la sensibilité sur l'écran Fréquence partagée, vous devez régler chaque fréquence séparément.

- **1** Sélectionnez  $\mathbf{r}$  > Sens..
- **2** Sélectionnez **Activer le gain automatique**, si besoin.
- **3** Sélectionnez une option :
	- Pour obtenir automatiquement une sensibilité plus élevée, des signaux de sondeur plus faibles et un niveau de bruit plus élevé, sélectionnez **Haute automatique**.
	- Pour obtenir automatiquement une sensibilité moyenne des signaux du sondeur et un niveau de bruit modéré, sélectionnez **Moyenne automatique**.
	- Pour obtenir automatiquement une sensibilité plus faible des signaux du sondeur et un niveau de bruit plus faible, sélectionnez **Basse automatique**.

#### <span id="page-19-0"></span>Réglage manuel de la sensibilité

- **1** Sur un écran du sondeur, sélectionnez  $\mathbf{r}$  > Sens..
- **2** Sélectionnez  $\triangle$  ou **)** iusqu'à ce que du bruit apparaisse dans la partie de l'écran représentant l'eau.
- **3** Sélectionnez  $\rightarrow$  ou  $\big($  pour diminuer la sensibilité.

## Réglage de la portée de l'échelle de profondeur

Vous pouvez régler la portée de l'échelle de profondeur qui apparaît à droite de l'écran. Le réglage automatique de l'échelle permet d'afficher le fond marin sur le tiers inférieur de l'écran du sondeur. Cette fonction peut être utile pour surveiller les fonds lors de changements de topographie faibles à moyens.

Lorsque la profondeur change de façon radicale, notamment en cas de tombant ou de canyon, le réglage manuel de la portée permet d'adapter la portée du sondeur en conséquence. Tant que la profondeur du fond est comprise dans la plage indiquée manuellement, le fond s'affiche à l'écran.

- **1** Sur un écran du sondeur, sélectionnez  $\equiv$  > Portée.
- **2** Sélectionnez une option :
	- Pour permettre à l'appareil de régler automatiquement l'échelle en fonction de la profondeur, sélectionnez Auto.
	- Pour augmenter manuellement la portée, appuyez sur  $\rightarrow$  ou  $\ell$ .
	- Pour réduire manuellement la portée, appuyez sur  $\triangle$  ou  $\mathcal{L}$ .

REMARQUE : sur un écran du sondeur, appuyez sur + et = pour régler rapidement la portée manuellement. Le réglage de la portée sur un écran s'applique à tous les écrans, sauf à l'écran SideVü.

## Réglages du sondeur

**REMARQUE :** tous les paramètres et options ne s'appliquent pas à tous les modèles et à toutes les sondes.

#### Affichage et réglage de la ligne de profondeur

Vous pouvez afficher et régler une ligne horizontale sur un écran du sondeur. La profondeur de la ligne est indiquée sur le côté droit de l'écran.

**REMARQUE :** lorsque vous affichez une ligne de profondeur sur un écran, la ligne s'affiche également sur tous les autres écrans.

- 1 Sur l'écran d'un sondeur, sélectionnez  $\blacksquare$  > Réglages du sondeur > Ligne de profondeur.
- 2 Sélectionnez $\equiv$ .
- **3** Pour régler la Ligne de profondeur, sélectionnez ou .

#### Réglage de la vitesse de défilement

Vous pouvez régler la vitesse de défilement des images du sondeur sur l'écran. Une vitesse de défilement plus élevée permet d'afficher plus de détails, en particulier lorsque vous vous déplacez ou pêchez à la traîne. Une vitesse de défilement plus lente permet d'afficher les informations du sondeur à l'écran plus longtemps. Le réglage de la vitesse de défilement sur une vue du sondeur s'applique à toutes les vues du sondeur.

- 1 Depuis une vue du sondeur, sélectionnez  $\rightarrow$  **Réglages du sondeur** > **Vitesse de défilement**.
- **2** Sélectionner une option :
	- Pour ajuster la vitesse de défilement automatiquement en utilisant les données de vitesse fond, sélectionnez **Auto**.

Le réglage Auto sélectionne une vitesse de défilement correspondant à la vitesse du bateau, afin que les cibles dans l'eau soient représentées avec le bon format d'image et apparaissent moins déformées. Lorsque vous affichez des vues de sondeur Garmin ClearVü ou SideVü, il est recommandé d'utiliser le réglage Auto.

• Pour utiliser une très grande vitesse de défilement, sélectionnez Ultrascroll® .

L'option Ultrascroll fait défiler rapidement les nouvelles données du sondeur, mais avec une qualité d'image réduite. Dans la plupart des situations, l'option Rapide offre un bon compromis entre rapidité de défilement et qualité des images (qui apparaissent moins déformées).

#### <span id="page-20-0"></span>Définition de la limite de recherche du fond

Vous pouvez définir une profondeur maximale à laquelle la fonction automatique de portée se met à chercher le fond. Plus la limite est basse, plus vite la fonction acquiert des données sur le fond.

- **1** Sur un écran du sondeur, sélectionnez  $\equiv$  > **Réglages du sondeur** > **Limite de recherche du fond**.
- **2** Sélectionnez une plage.

#### Paramètres de l'aspect du sondeur

Depuis une vue du sondeur, sélectionnez  $\equiv$  > **Réglages du sondeur** > Aspect.

**Code couleurs** : définit le code couleurs.

**Contour** : met en évidence le signal le plus fort provenant du fond afin d'en évaluer le degré de dureté.

**A-Scope** : affiche un flasheur vertical situé le long du bord droit de l'écran qui présente instantanément, sur une échelle, la distance par rapport aux cibles.

**Symboles poisson** : définit la façon dont le sondeur interprète les cibles suspendues.

#### Activation de la fonction A-Scope

A-Scope est un flasheur vertical situé le long du bord droit de la vue plein écran du sondeur. Cette fonction développe les données du sondeur les plus récemment reçues pour améliorer leur lisibilité. Elle peut également s'avérer utile pour la détection du poisson situé à proximité du fond.

**REMARQUE :** cette fonction n'est pas disponible sur tous les écrans de sondeur.

À partir de la page en plein écran, sélectionnez > **Réglages du sondeur** > **Aspect** > **A-Scope**.

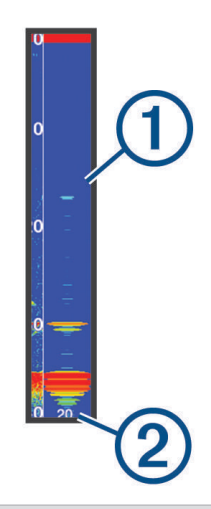

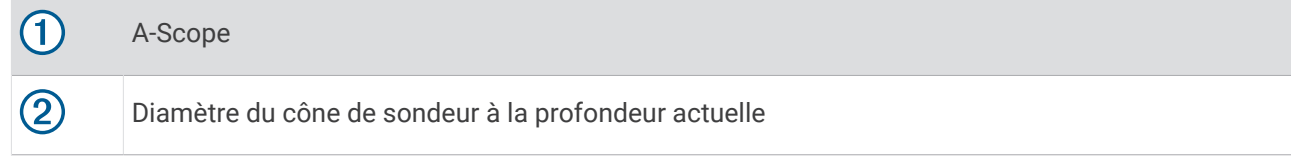

#### <span id="page-21-0"></span>Configuration de l'aspect des cibles suspendues

**REMARQUE :** lorsque vous configurez l'aspect des cibles suspendues sur un écran, la valeur de ce paramètre s'applique à tous les autres écrans.

**REMARQUE :** cette fonction n'est pas disponible dans toutes les vues de sondeur.

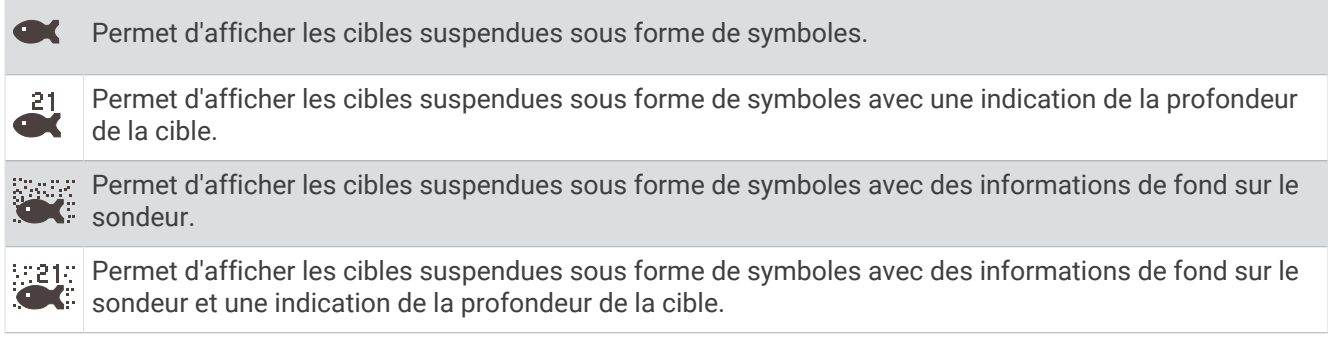

- **1** Sur un écran du sondeur, sélectionnez  $\equiv$  > **Réglages du sondeur** > **Aspect** > **Symboles poisson**.
- **2** Sélectionnez une option.

#### Paramètres de la fonction antibruit du sondeur

Depuis une vue du sondeur, sélectionnez  $\blacksquare$  > Réglages du sondeur > Antibruit.

**Interférence** : règle la sensibilité pour diminuer les effets des interférences des sources de bruit à proximité.

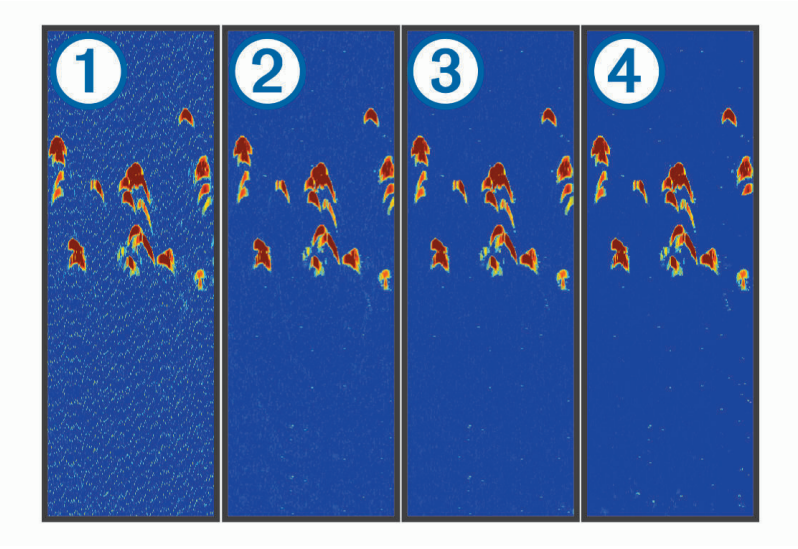

Lorsque vous passez le paramètre interférence d'éteint  $\Omega$  à Bas  $\Omega$ , Moyen  $\Omega$  et Haut  $\Omega$ , le bruit s'efface graduellement, mais il y a peu d'effet sur les signaux de cible forts. Pour supprimer les interférences à l'écran, utilisez le paramètre d'interférence le plus bas qui vous satisfait. Le meilleur moyen d'éliminer les interférences est de corriger les problèmes d'installation responsables du bruit.

**Bruit de surface** : masque les signaux du sondeur proches de la surface de l'eau. Masquer le bruit de surface permet de limiter la quantité d'informations parasites à l'écran.

<span id="page-22-0"></span>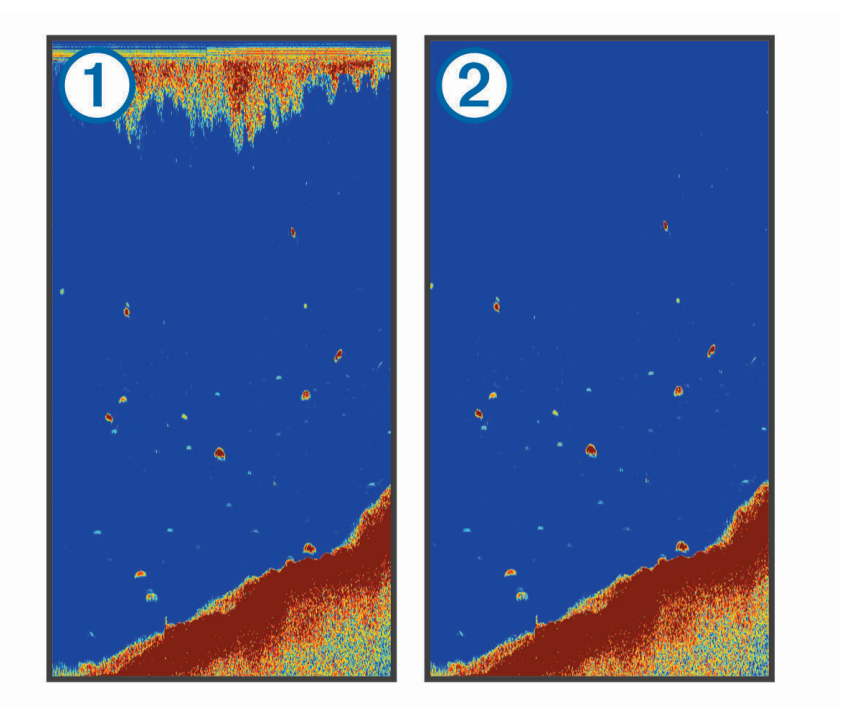

Le bruit de surface (1) est causé par une interférence entre la sonde et l'eau. Vous pouvez masquer le bruit de surface (2) pour atténuer les parasites. Les largeurs de faisceau plus importantes (fréquences plus basses) peuvent afficher plus de cibles mais générer plus de bruit de surface.

**TVG** : réduit le bruit de surface.

Cette commande convient particulièrement lorsque vous souhaitez contrôler ou atténuer les parasites ou le bruit à proximité de la surface de l'eau. Elle permet aussi d'afficher les cibles à proximité de la surface qui peuvent être masquées par le bruit de surface.

#### Paramètres d'affichage des données

Vous pouvez personnaliser les données affichées sur l'écran du sondeur.

Sur un écran du sondeur, sélectionnez **= > Affichage des numéros**.

**Encart de navigation** : permet d'afficher l'encart de navigation lorsque le navire navigue jusqu'à une destination.

**Mètre ruban** : affiche la barre de données de compas ruban.

**Tension de l'appareil** : affiche la tension de l'appareil.

**Profondeur** : affiche la profondeur actuelle de la sonde.

**Vitesse** : affiche la vitesse actuelle du bateau.

**Température de l'eau** : affiche la température actuelle de l'eau.

**Heure** : affiche l'heure actuelle.

## Cartographie Garmin Quickdraw Contours

#### **AVERTISSEMENT**

<span id="page-23-0"></span>La fonction cartographique Garmin Quickdraw Contours permet à l'utilisateur de générer des cartes. Garmin n'offre aucune garantie quant à la précision, à la fiabilité, à l'exhaustivité ou à la pertinence des cartes générées par des tiers. L'utilisation des cartes générées par des tiers se fait à vos propres risques.

La fonction de cartographie Garmin Quickdraw Contours vous permet de créer des cartes avec des contours et des étiquettes de profondeur pour n'importe quel plan d'eau.

Lorsque Garmin Quickdraw Contours enregistre des données, un cercle coloré entoure l'icône du bateau. Ce cercle représente approximativement la zone de la carte qui est balayée à chaque passage.

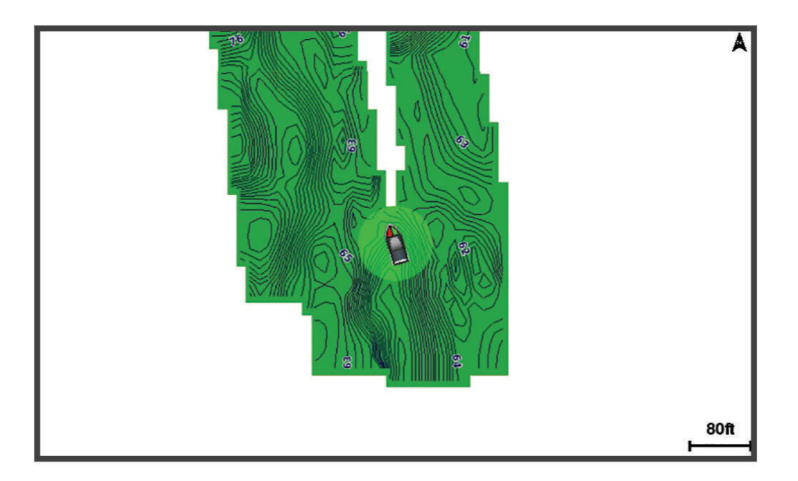

Un cercle vert indique que la profondeur et la position GPS sont bonnes et que la vitesse est inférieure à 16 km/h (10 mph). Un cercle jaune indique que la profondeur et la position GPS sont bonnes et que la vitesse se situe entre 16 et 32 km/h (entre 10 et 20 mph). Un cercle rouge indique que la profondeur et la position GPS sont mauvaises et que la vitesse est supérieure à 32 km/h (20 mph).

Vous pouvez afficher les données Garmin Quickdraw Contours sur un écran combiné ou comme vue unique sur la carte.

La quantité de données enregistrées dépend de la mémoire disponible sur l'appareil, de la source de votre sondeur et de la vitesse du bateau pendant l'enregistrement des données. Vous pouvez enregistrer plus longtemps avec un sondeur à faisceau unique. L'appareil peut contenir l'équivalent d'environ 1 500 heures de données.

## Cartographier un plan d'eau avec la fonction Garmin Quickdraw Contours

Pour pouvoir utiliser la fonction Garmin Quickdraw Contours, vous devez disposer d'un sondeur et de votre position GPS.

- **1** Sélectionnez Carte Quickdraw >  $\frac{1}{\sqrt{1}}$  > Quickdraw Contours > Démarrer enregistrement.
- 2 Lorsque l'enregistrement est terminé, sélectionnez **integral de la contours de la parêter enregistrement**.

## Ajout d'une étiquette à une carte Garmin Quickdraw Contours

Vous pouvez ajouter des étiquettes sur une carte Garmin Quickdraw Contours pour signaler des dangers ou des points d'intérêt.

- **1** Sur la **Carte Quickdraw**, sélectionnez une position.
- **2** Sélectionnez **Ajouter une étiquette Quickdraw**.
- **3** Saisissez le texte de l'étiquette et sélectionnez **Terminé**.

## <span id="page-24-0"></span>Suppression de cartes Garmin Quickdraw Contours

Vous pouvez supprimer vos cartes Garmin Quickdraw Contours.

Sélectionnez **Carte Quickdraw** > > **Quickdraw Contours** > **Supprimer**.

## Communauté Garmin Quickdraw

La communauté Garmin Quickdraw est une communauté en ligne gratuite et publique qui vous permet de télécharger des cartes créées par d'autres utilisateurs. Vous pouvez partager vos cartes de courbes bathymétriques Garmin Quickdraw avec d'autres utilisateurs.

Si votre appareil est doté de la technologie Wi‑Fi, vous pouvez utiliser l'application ActiveCaptain pour accéder à la communauté Garmin Quickdraw (*Connexion à la communauté Garmin Quickdraw avec ActiveCaptain*, page 19).

**REMARQUE :** l'appareil Garmin doit être doté d'un logement pour carte mémoire ou de la technologie Wi‑Fi pour intégrer la communauté Garmin Quickdraw.

#### Connexion à la communauté Garmin Quickdraw avec ActiveCaptain

- **1** Sur votre appareil mobile, ouvrez l'application ActiveCaptain et connectez-vous à l'appareil STRIKER Plus (*[Prise en main de l'application ActiveCaptain](#page-11-0)*, page 6).
- **2** Dans l'application, sélectionnez **Communauté Quickdraw**.

Vous pouvez télécharger des courbes bathymétriques à partir d'autres communautés (*Téléchargement de cartes de la communauté Garmin Quickdraw avec ActiveCaptain*, page 19) et partager les courbes que vous avez créées (*Partage de vos cartes Garmin Quickdraw Contours avec la communauté Garmin Quickdraw à l'aide d'ActiveCaptain*, page 19).

#### Téléchargement de cartes de la communauté Garmin Quickdraw avec ActiveCaptain

Vous pouvez télécharger les cartes Garmin Quickdraw Contours créées et partagées par d'autres membres de la communauté Garmin Quickdraw.

- **1** Dans l'application ActiveCaptain sur votre appareil mobile, sélectionnez **Communauté Quickdraw** > **Rechercher des contours**.
- **2** Utilisez la carte et les fonctions de recherche pour localiser une zone à télécharger. Les points rouges représentent les cartes Garmin Quickdraw Contours de cette zone qui ont été partagées.
- **3** Sélectionnez **Sélectionner une région à télécharger**.
- **4** Faites glisser la zone pour sélectionner la zone à télécharger.
- **5** Faites glisser les coins pour modifier la zone à télécharger.
- **6** Sélectionnez **Zone de téléchargement**.

La prochaine fois que vous connecterez l'application ActiveCaptain à l'appareil STRIKER Plus, les courbes bathymétriques téléchargées seront transférées automatiquement sur l'appareil.

#### Partage de vos cartes Garmin Quickdraw Contours avec la communauté Garmin Quickdraw à l'aide d'ActiveCaptain

Vous pouvez partager les cartes Garmin Quickdraw Contours que vous avez créées avec les autres membres de la communauté Garmin Quickdraw.

Lorsque vous partagez une carte de courbes bathymétriques, seule cette carte est partagée. Vos waypoints ne sont pas partagés.

Lors de la configuration de votre application ActiveCaptain, vous avez peut-être choisi de partager automatiquement vos courbes bathymétriques avec la communauté. Si ce n'est pas le cas, procédez comme suit pour activer le partage.

Dans l'application ActiveCaptain sur votre appareil mobile, sélectionnez **Synchroniser avec le traceur** > **Contribuer à la Communauté**.

La prochaine fois que vous connecterez l'application ActiveCaptain à l'appareil STRIKER Plus, vos cartes bathymétriques seront transférées automatiquement sur la communauté.

## <span id="page-25-0"></span>Paramètres de la carte

Sélectionnez **Carte Quickdraw** >

**Waypoints** : permet d'afficher la liste des waypoints.

**Affichage du waypoint** : permet de définir la façon dont apparaissent les waypoints sur la carte.

**Quickdraw Contours** : active le tracé du contour inférieur et vous permet de créer des étiquettes de carte de pêche.

**Itinéraires** : permet d'afficher la liste des itinéraires.

**Tracés** : affiche votre historique de voyage sur la carte.

**Rechercher** : permet de rechercher des itinéraires et des waypoints enregistrés.

**Configuration de la carte** : permet de définir la perspective de la carte et montre la ligne de foi, c'est-à-dire une ligne tracée sur la carte à partir de l'étrave du bateau dans la direction du bateau.

**Affichage des numéros** : permet de personnaliser les données affichées sur la carte.

## Paramètres Garmin Quickdraw Contours

Sur une carte, sélectionnez  $\equiv$  > Quickdraw Contours > Paramètres.

**Décalage d'enregistrement** : définit la profondeur d'installation d'une sonde pour améliorer la précision des enregistrements des fonds. Si le niveau de l'eau a changé depuis votre dernier enregistrement, ajustez ce paramètre pour que la profondeur d'enregistrement soit la même pour les deux enregistrements.

Par exemple, si la profondeur du sondeur était de 3,1 mètres (10,5 pieds) lors de votre dernier enregistrement et que sa profondeur est de 3,6 mètres (12 pieds) aujourd'hui, saisissez la valeur -0,5 mètre (-1,5 pied) pour le paramètre Décalage d'enregistrement.

- **Déc. aff. utilisat.** : définit la différence entre la profondeur des courbes bathymétriques et celle indiquée sur vos cartes de courbes bathymétriques pour compenser les changements de niveau d'eau d'une étendue d'eau ou les erreurs de profondeur des cartes préchargées.
- **Décal. affichage communauté** : définit la différence entre la profondeur des courbes bathymétriques et celle indiquée sur les cartes de courbes bathymétriques de la communauté pour compenser les changements de niveau d'eau d'un plan d'eau ou les erreurs de profondeur des cartes préchargées.
- **Couleurs de la cartographie** : permet de définir la couleur de l'affichage de Garmin Quickdraw Contours. Quand cette option est activée, les couleurs indiquent la qualité de l'enregistrement. Lorsque cette option est désactivée, les zones de contours s'affichent selon les couleurs standard de la carte.

Le vert indique que la profondeur et la position GPS sont bonnes et que la vitesse est inférieure à 16 km/h (10 mph). Le jaune indique que la profondeur et la position GPS sont bonnes et que la vitesse se situe entre 16 et 32 km/h (entre 10 et 20 mph). Le rouge indique que la profondeur et la position GPS sont mauvaises et que la vitesse est supérieure à 32 km/h (20 mph).

#### <span id="page-26-0"></span>Ombrage de la portée de profondeur

Vous pouvez définir des plages de couleurs sur votre carte pour indiquer la profondeur de l'eau où vos poissons mordent à l'hameçon. Vous pouvez définir des portées plus profondes pour surveiller la vitesse à laquelle la profondeur du fond varie dans une portée de profondeur donnée. Vous pouvez créer dix portées de la profondeur au maximum. Pour la pêche en eaux intérieures, limitez-vous à cinq portées de profondeur pour réduire les parasites sur la carte. Les portées de profondeur s'appliquent à toutes les cartes et à tous les plans d'eau.

Certaines cartes Garmin LakeVü<sup>™</sup> et cartes supplémentaires Premium ont plusieurs ombrages de profondeur par défaut.

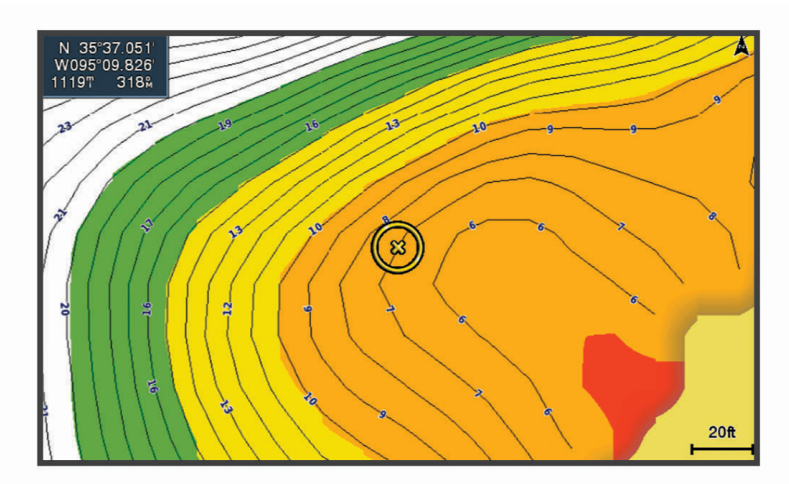

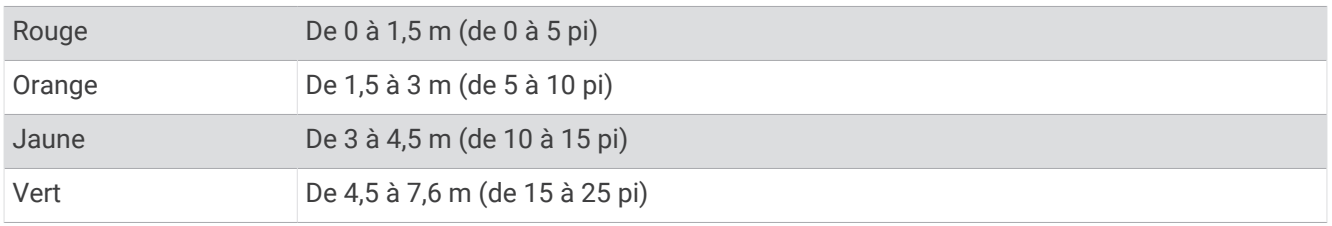

## Navigation avec l'appareil STRIKER Plus

#### **AVERTISSEMENT**

Pendant la navigation, votre parcours peut passer par la terre ou des hauts-fonds. Utilisez les signaux visuels et barrez pour éviter les récifs, les hauts-fonds et autres objets dangereux. Le non-respect de cette consigne risque d'entraîner un accident pouvant causer des dommages matériels, des blessures, voire la mort.

Deux options permettent de définir et de suivre un parcours vers une destination : Rallier ou Route vers.

- **Rallier** : permet de vous mener directement à la destination. C'est l'option standard pour naviguer vers une destination. L'appareil crée un parcours ou une route de navigation en ligne droite vers la destination. L'itinéraire peut traverser des terres et rencontrer d'autres obstacles.
- **Route vers** : permet de créer un itinéraire de votre position vers une destination, tout en permettant d'ajouter des changements de direction en cours de route. Cette option génère un parcours en ligne droite vers la destination mais vous permet d'ajouter des changements de direction dans le parcours pour éviter les terres et autres obstacles.

## <span id="page-27-0"></span>Recherche d'une destination par nom

Vous pouvez rechercher des waypoints, itinéraires ou tracés enregistrés et des destinations de services maritimes par nom.

- **1** Sélectionnez **Données utilisateur** > **Rechercher par nom**.
- **2** Entrez au moins une partie du nom de votre destination.
- **3** Si nécessaire, sélectionnez **Terminé**.

Les 50 destinations les plus proches qui contiennent vos critères de recherche s'affichent.

**4** Sélectionnez la destination.

## Création d'un waypoint sur la carte

- **1** Sur la **Carte Quickdraw**, sélectionnez une position.
- 2 Sélectionnez $\checkmark$ .

Une liste d'options apparaît à droite de la carte. Les options disponibles varient en fonction de la position ou de l'objet sélectionné.

**3** Sélectionnez **Créer Waypoint**.

### Navigation vers un waypoint

- **1** Sur la **Carte Quickdraw**, utilisez les touches fléchées pour sélectionner un waypoint. Le nom du waypoint apparaît à l'écran.
- 2 Sélectionnez **V**.
- **3** Sélectionnez **Naviguer jusqu'à** > **Rallier**.

## Création et suivi d'un itinéraire à l'aide de la carte

Le point de départ peut être votre position actuelle ou un autre emplacement sur la carte.

- **1** Sélectionnez **Données utilisateur** > **Itinéraires** > **Nouveau** > **Itinéraire utilisant carte**.
- **2** Recadrez la carte pour sélectionner la position de départ de l'itinéraire.
- **3** Sélectionnez  $\checkmark$  pour ajouter un changement de direction à l'itinéraire.
- **4** Répétez l'opération pour ajouter tous les changements de direction de l'itinéraire.
- **5** Sélectionnez  $\equiv$  > **Naviguer jusqu'à**.
- **6** Sélectionnez une option.

### Arrêt de la navigation

Sur la carte, sélectionnez **E** > Arrêter la navigation.

## **Waypoints**

Les waypoints sont des positions que vous enregistrez et gardez en mémoire dans l'appareil. Les waypoints peuvent indiquer où vous vous trouvez, où vous vous rendez ou où vous êtes allé.

#### Marquage de votre position actuelle comme waypoint

Depuis n'importe quel écran, sélectionnez  $\mathcal{R}_1$ .

#### <span id="page-28-0"></span>Création d'un waypoint à une autre position

- **1** Sélectionnez **Données utilisateur** > **Waypoints** > **Nouveau waypoint**.
- **2** Sélectionner une option :
	- Pour créer un waypoint à l'aide des coordonnées de position, sélectionnez **Saisir les coordonnées**, puis entrez les coordonnées.
	- Pour créer le waypoint à l'aide d'une carte, sélectionnez **Utiliser carte**, sélectionnez la position, puis appuyez sur  $\checkmark$ .
	- Pour créer le waypoint à l'aide d'une portée (distance) et d'un relèvement, sélectionnez **Entrer périmètre/ relèvement** et saisissez les informations requises.

#### Marquage et navigation vers une position d'homme à la mer

Sur n'importe quel écran, sélectionnez  $\mathcal{P}_1$  > **Homme à la mer** > **Oui**. L'appareil définit un parcours direct pour retourner à la position.

#### Mesure de distance sur la carte

Vous pouvez mesurer la distance entre votre position et une autre position.

- **1** Recadrez la carte.
- **2** Sélectionnez ✔ > Mesurer distance.

La distance entre les positions s'affiche dans le coin supérieur gauche de l'écran.

**3** Si besoin, appuyez sur  $\checkmark$  pour déplacer le marqueur et mesurer la distance jusqu'à une autre position.

#### Affichage de la liste de tous les waypoints

Sélectionnez **Données utilisateur** > **Waypoints**.

#### Modification d'un waypoint enregistré

- **1** Sélectionnez **Données utilisateur** > **Waypoints**.
- **2** Sélectionnez un waypoint.
- **3** Sélectionnez **Modifier le waypoint**.
- **4** Sélectionnez une option :
	- Pour ajouter un nom, sélectionnez **Nom** puis entrez un nom.
	- Pour modifier le symbole, sélectionnez **Symbole**.
	- Pour modifier la profondeur, sélectionnez **Profondeur**.
	- Pour modifier la température de l'eau, sélectionnez **Température de l'eau**.
	- Pour modifier le commentaire, sélectionnez **Commenter**.
	- Pour modifier la position du waypoint, sélectionnez **Position**.

#### Suppression d'un waypoint ou d'un point MOB

- **1** Sélectionnez **Données utilisateur** > **Waypoints**.
- **2** Sélectionnez un waypoint ou un point MOB.
- **3** Sélectionnez **Supprimer**.

#### Suppression de tous les waypoints

Sélectionnez **Données utilisateur** > **Gérer les données** > **Effacer données utilisateur** > **Waypoints** > **Tout**.

### Itinéraires

Un itinéraire est une séquence de waypoints ou de positions menant à votre destination finale.

#### <span id="page-29-0"></span>Création et suivi d'un itinéraire à l'aide de la carte

Le point de départ peut être votre position actuelle ou un autre emplacement sur la carte.

- **1** Sélectionnez **Données utilisateur** > **Itinéraires** > **Nouveau** > **Itinéraire utilisant carte**.
- **2** Recadrez la carte pour sélectionner la position de départ de l'itinéraire.
- **3** Sélectionnez  $\checkmark$  pour ajouter un changement de direction à l'itinéraire.
- **4** Répétez l'opération pour ajouter tous les changements de direction de l'itinéraire.
- **5** Sélectionnez  $\equiv$  > **Naviguer jusqu'à**.
- **6** Sélectionnez une option.

#### Création et enregistrement d'un itinéraire

Cette procédure enregistre l'itinéraire et tous les waypoints qu'il comprend. Le point de départ peut être votre position actuelle ou un autre emplacement.

- **1** Sélectionnez **Données utilisateur** > **Itinéraires** > **Nouveau** > **Utiliser carte**.
- **2** Sélectionnez l'emplacement de départ de l'itinéraire.
- **3** Suivez les instructions à l'écran pour ajouter un changement de direction
- **4** Au besoin, répétez l'étape 3 pour ajouter d'autres changements de direction.
- **5** Sélectionnez la destination finale.

#### Affichage de la liste des itinéraires

Sélectionnez **Données utilisateur** > **Itinéraires**.

#### Modification d'un itinéraire enregistré

Vous pouvez modifier le nom d'un itinéraire ou les changements de direction qu'il comprend.

- **1** Sélectionnez **Données utilisateur** > **Itinéraires**.
- **2** Sélectionnez un itinéraire.
- **3** Sélectionnez **Modifier l'itinéraire**.
- **4** Sélectionnez une option :
	- Pour modifier le nom, sélectionnez **Nom** et entrez le nom de votre choix.
	- Pour sélectionner un waypoint dans la liste des changements de direction, sélectionnez **Modifier virage** > **Utiliser la liste des changements de direction** et sélectionnez un waypoint dans la liste.
	- Pour sélectionner un changement de direction à l'aide de la carte, sélectionnez **Modifier virage** > **Utiliser carte**, puis sélectionnez une position sur la carte.

#### <span id="page-30-0"></span>Recherche et suivi d'un itinéraire enregistré

Pour pouvoir faire votre choix dans une liste d'itinéraires, vous devez créer et enregistrer au moins un itinéraire.

- **1** Sélectionnez **Données utilisateur** > **Itinéraires**.
- **2** Sélectionnez un itinéraire.
- **3** Sélectionnez **Naviguer jusqu'à**.
- **4** Sélectionnez une option :
	- Sélectionnez **Départ** pour suivre l'itinéraire à partir du point de départ utilisé à la création de ce dernier.
	- Sélectionnez **Arrivée** pour suivre l'itinéraire à partir du point de destination utilisé à la création de ce dernier.

Une ligne magenta apparaît. Au centre de la ligne magenta figure une ligne violette plus fine représentant le parcours corrigé de votre position actuelle à la destination. Le parcours corrigé est dynamique et se déplace avec votre bateau lorsque vous vous écartez du parcours.

- **5** Consultez le parcours représenté par la ligne de couleur magenta.
- **6** Suivez chaque étape de la ligne de couleur magenta représentant l'itinéraire en barrant pour éviter les récifs, les hauts-fonds et autres obstacles.
- **7** Lorsque vous vous écartez de votre parcours, suivez la ligne violette (parcours corrigé) pour naviguer vers votre destination, ou barrez à nouveau vers la ligne magenta (parcours direct).

#### Recherche d'un itinéraire enregistré à atteindre le long d'un tracé parallèle

Pour pouvoir faire votre choix dans une liste d'itinéraires, vous devez créer et enregistrer au moins un itinéraire.

- **1** Sélectionnez **Données utilisateur** > **Itinéraires**.
- **2** Sélectionnez un itinéraire.
- **3** Sélectionnez **Naviguer jusqu'à**.
- **4** Sélectionnez **Déviation** pour naviguer à une distance spécifique parallèlement à l'itinéraire.
- **5** Indiquez comment suivre l'itinéraire :
	- Pour suivre l'itinéraire à partir du point de départ utilisé à la création de ce dernier en décalé vers la gauche de l'itinéraire initial, sélectionnez **Départ - bâbord**.
	- Pour suivre l'itinéraire à partir du point de départ utilisé à la création de ce dernier en décalé vers la droite de l'itinéraire initial, sélectionnez **Départ- tribord**.
	- Pour suivre l'itinéraire à partir du point de destination utilisé à la création de ce dernier en décalé vers la gauche de l'itinéraire initial, sélectionnez **Arrivée - bâbord**.
	- Pour suivre l'itinéraire à partir du point de destination utilisé à la création de ce dernier en décalé vers la droite de l'itinéraire initial, sélectionnez **Arrivée - tribord**.

Une ligne magenta apparaît. Au centre de la ligne magenta figure une ligne violette plus fine représentant le parcours corrigé de votre position actuelle à la destination. Le parcours corrigé est dynamique et se déplace avec votre bateau lorsque vous vous écartez du parcours.

- **6** Consultez le parcours représenté par la ligne de couleur magenta.
- **7** Suivez chaque étape de la ligne de couleur magenta représentant l'itinéraire en barrant pour éviter les récifs, les hauts-fonds et autres obstacles.
- **8** Lorsque vous vous écartez de votre parcours, suivez la ligne violette (parcours corrigé) pour naviguer vers votre destination, ou barrez à nouveau vers la ligne magenta (parcours direct).

#### Suppression d'un itinéraire enregistré

- **1** Sélectionnez **Données utilisateur** > **Itinéraires**.
- **2** Sélectionnez un itinéraire.
- **3** Sélectionnez **Supprimer**.

#### Suppression de tous les itinéraires enregistrés

Sélectionnez **Données utilisateur** > **Gérer les données** > **Effacer données utilisateur** > **Itinéraires**.

## <span id="page-31-0"></span>Tracés

Un tracé est un enregistrement du sillon de votre bateau. Le tracé en cours d'enregistrement s'appelle le tracé actif, et vous pouvez l'enregistrer. Vous pouvez afficher les tracés sur chaque carte ou vue 3D.

### Affichage des tracés

Sélectionnez **Données utilisateur** > **Tracés** > **Tracés**. Une ligne de sillage sur la carte indique votre tracé.

### Effacement du tracé actif

Sélectionnez **Données utilisateur** > **Tracés** > **Effacer le tracé actif**. La mémoire de tracé est effacée et l'enregistrement du tracé actif se poursuit.

### Enregistrement du tracé actif

Le tracé en cours d'enregistrement est appelé « tracé actif ».

- **1** Sélectionnez **Données utilisateur** > **Tracés** > **Enregistrer tracé actif**.
- **2** Sélectionnez une option :
	- Sélectionnez l'heure de début du tracé actif.
	- Sélectionnez **Journal total**.

#### Affichage de la liste des tracés enregistrés

Sélectionnez **Données utilisateur** > **Tracés** > **Tracés enregistrés**.

### Modification d'un tracé enregistré

- **1** Sélectionnez **Données utilisateur** > **Tracés** > **Tracés enregistrés**.
- **2** Sélectionnez un tracé.
- **3** Sélectionnez **Modifier le tracé**.
- **4** Sélectionnez une option :
	- Sélectionnez **Nom** et entrez un nouveau nom.
	- Sélectionnez **Couleur de tracé**, puis sélectionnez une couleur.

#### Enregistrement d'un tracé comme itinéraire

- **1** Sélectionnez **Données utilisateur** > **Tracés** > **Tracés enregistrés**.
- **2** Sélectionnez un tracé.
- **3** Sélectionnez **Modifier le tracé** > **Enregistrer sous** > **Enregistrer comme itinéraire**.

#### Recherche et suivi d'un tracé enregistré

Avant de pouvoir faire votre choix dans une liste de tracés, vous devez enregistrer au moins un tracé (*Enregistrement du tracé actif*, page 26).

- **1** Sélectionnez **Données utilisateur** > **Tracés** > **Tracés enregistrés**.
- **2** Sélectionnez un tracé.
- **3** Sélectionnez **Suivre le tracé**.
- **4** Sélectionnez une option :
	- Pour suivre le tracé depuis le point de départ utilisé à la création du tracé, sélectionnez **Départ**.
	- Pour suivre le tracé depuis le point de destination utilisé à la création du tracé, sélectionnez **Arrivée**.
- **5** Vérifiez le parcours indiqué par la ligne de couleur.
- **6** Suivez chaque étape de la ligne représentant l'itinéraire en barrant pour éviter les récifs, les hauts-fonds et autres obstacles.

#### <span id="page-32-0"></span>Suppression d'un tracé enregistré

- **1** Sélectionnez **Données utilisateur** > **Tracés** > **Tracés enregistrés**.
- **2** Sélectionnez un tracé.
- **3** Sélectionnez **Supprimer**.

#### Suppression de tous les tracés enregistrés

Sélectionnez **Données utilisateur** > **Gérer les données** > **Effacer données utilisateur** > **Tracés enregistrés**.

#### Retraçage du tracé actif

Le tracé en cours d'enregistrement est appelé « tracé actif ».

- **1** Sélectionnez **Données utilisateur** > **Tracés** > **Suivre le tracé actif**.
- **2** Sélectionnez une option :
	- Sélectionnez l'heure de début du tracé actif.
	- Sélectionnez **Journal total**.
- **3** Vérifiez le parcours indiqué par la ligne de couleur.
- **4** Suivez la ligne de couleur, en barrant pour éviter les récifs, les hauts-fonds et autres obstacles.

#### Définition de la couleur du tracé actif

- **1** Sélectionnez **Données utilisateur** > **Tracés** > **Options du tracé actif** > **Couleur de tracé**.
- **2** Sélectionnez une couleur de tracé.

#### Gestion de la mémoire du journal de suivi pendant l'enregistrement

- **1** Sélectionnez **Données utilisateur** > **Gérer les données** > **Tracés** > **Options du tracé actif**.
- **2** Sélectionnez **Mode Enregistrement**.
- **3** Sélectionner une option :
	- Pour enregistrer le journal de suivi jusqu'à ce que la mémoire de tracé soit saturée, sélectionnez **Remplir**.
	- Pour enregistrer en continu le journal de suivi en remplaçant les données de tracé obsolètes par de nouvelles données, sélectionnez **En boucle**.

#### Configuration de l'intervalle d'enregistrement du journal de suivi

Vous pouvez définir la fréquence d'enregistrement du tracé. L'enregistrement de tracés plus fréquents accentue la précision, mais sature plus rapidement le journal de suivi. L'intervalle de résolution est recommandé pour une utilisation optimale de la mémoire.

- **1** Sélectionnez **Données utilisateur** > **Tracés** > **Options du tracé actif** > **Intervalle d'enregistrement** > **Intervalle**.
- **2** Sélectionnez une option :
	- Pour enregistrer le tracé en fonction de la distance qui sépare deux points, sélectionnez **Distance** > **Modifier**, puis entrez la distance.
	- Pour enregistrer le tracé en fonction d'un intervalle de temps, sélectionnez **Heure** > **Modifier**, puis entrez l'intervalle de temps.
	- Pour enregistrer le tracé en fonction d'une modification du parcours, sélectionnez **Résolution** > **Modifier** et entrez la tolérance d'erreur de parcours admise avant d'enregistrer un point du tracé.

## Configuration de l'appareil

## <span id="page-33-0"></span>Paramètres système

#### Sélectionnez **Paramètres** > **Système**.

**Affichage** : permet de régler la luminosité du rétroéclairage (*[Réglage du rétroéclairage](#page-9-0)*, page 4) et le code couleurs (*[Réglage du mode Couleur](#page-9-0)*, page 4).

**Bip sonore** : permet d'activer et de désactiver les sons émis pour les alarmes et les sélections (*[Réglage de](#page-10-0) [l'alarme sonore](#page-10-0)*, page 5).

**GPS** : fournit des informations sur les paramètres de satellite GPS et la localisation.

**Allumage auto** : allume l'appareil automatiquement lorsque celui-ci est mis sous tension.

**Configuration du clavier** : configure le clavier en mode alphabétique ou clavier d'ordinateur.

**Langue** : permet de sélectionner la langue d'affichage.

**Informations système** : fournit des informations sur l'appareil et la version du logiciel.

**Simulateur** : active le simulateur et vous permet de définir la vitesse et la position simulée.

#### Information système

#### Sélectionnez **Paramètres** > **Paramètres** > **Informations système**.

**Journal d'événements** : permet de voir un journal d'événements système.

**Informations sur le logiciel** : fournit des informations sur l'appareil et la version du logiciel.

**Appareils Garmin** : fournir des informations sur les appareils Garmin connectés.

**Réinitialiser** : restaure les réglages d'usine de l'appareil.

**REMARQUE :** cette procédure supprime tous les paramètres que vous avez définis.

## Paramètres de mon navire

**REMARQUE :** certains paramètres et options nécessitent du matériel supplémentaire. Certains paramètres ne sont disponibles que lorsque vous disposez de données de profondeur valides.

#### Sélectionnez **Paramètres** > **Mon navire**.

**Type de sonde** : affiche le type de sonde connectée à l'appareil (*[Sélection du type de sonde](#page-16-0)*, page 11).

**Décalage de quille** : décale les données de profondeur par rapport à la quille, ce qui permet de mesurer la profondeur à partir du bas de la quille et non à partir de l'emplacement de la sonde (*[Réglage du décalage de](#page-34-0)  quille*[, page 29](#page-34-0)).

**Décalage de température** : compense le relevé de température de l'eau d'une sonde indiquant la température (*[Définition de l'écart de température de l'eau](#page-35-0)*, page 30).

#### <span id="page-34-0"></span>Réglage du décalage de quille

Vous pouvez entrer un décalage de quille pour compenser le décalage des relevés de profondeur dû à l'emplacement de la sonde. Ainsi, vous pouvez afficher la profondeur de l'eau sous votre quille ou la véritable profondeur de l'eau, selon vos besoins.

Si vous voulez connaître la profondeur de l'eau sous votre quille ou le point le plus bas de votre bateau et que la sonde est installée au niveau de la ligne de flottaison ou n'importe où au-dessus de la quille, mesurez la distance entre l'emplacement de la sonde et la quille.

Si vous voulez connaître la véritable profondeur de l'eau et que la sonde est installée sous la ligne de flottaison, mesurez la distance entre le bas de la sonde et la ligne de flottaison.

**REMARQUE :** cette option n'est disponible que lorsque vous disposez de données de profondeur valides.

- **1** Mesurez la distance :
	- Si la sonde est installée sur la ligne de flottaison  $\Omega$  ou n'importe où au-dessus de la quille, mesurez la distance entre l'emplacement de la sonde et la quille du bateau. Entrez cette valeur sous la forme d'un nombre positif.
	- Si la sonde est installée au bas de la quille  $(2)$  et que vous voulez connaître la véritable profondeur de l'eau, mesurez la distance entre la sonde et la ligne de flottaison. Entrez cette valeur sous la forme d'un nombre négatif.

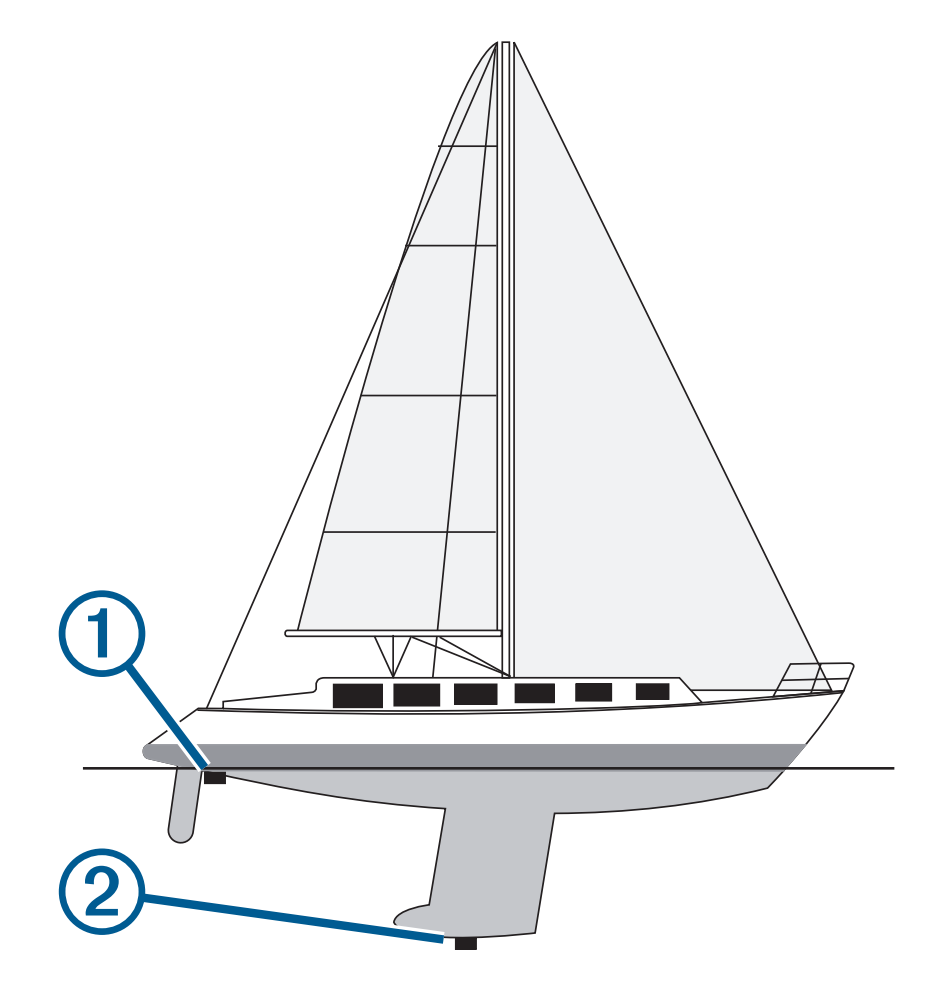

- **2** Sélectionnez **Paramètres** > **Mon navire** > **Décalage de quille**.
- **3** Sélectionnez **s** si la sonde est installée au niveau de la ligne de flottaison ou sélectionnez **s** i la sonde est installée au bas de la quille.
- **4** Saisissez le décalage de quille mesuré à l'étape 1 à l'aide des flèches directionnelles.

#### <span id="page-35-0"></span>Définition de l'écart de température de l'eau

Vous pouvez régler l'écart de température de manière à compenser les données d'une sonde captant la température.

- **1** Mesurez la température de l'eau à l'aide de la sonde indiquant la température qui est connectée à l'appareil.
- **2** Mesurez la température de l'eau à l'aide d'un autre thermomètre ou d'un autre capteur de température dont la précision est avérée.
- **3** Soustrayez la température de l'eau mesurée à l'étape 1 de celle mesurée à l'étape 2.

Vous obtenez ainsi l'écart de température. Entrez cette valeur à l'étape 5 sous la forme d'un nombre positif si le capteur connecté à l'appareil indique que la température de l'eau est plus froide qu'en réalité. Entrez cette valeur à l'étape 5 sous la forme d'un nombre négatif si le capteur connecté à l'appareil indique que la température de l'eau est plus chaude qu'en réalité.

- **4** Sélectionnez **Paramètres** > **Mon navire** > **Décalage de température**.
- **5** Entrez la température de l'eau relevée à l'étape 3 à l'aide des flèches directionnelles.

## Définition des alarmes

#### **ATTENTION**

Le paramètre Bip sonore doit être activé pour que les alarmes soient audibles (*[Réglage de l'alarme sonore](#page-10-0)*, [page 5](#page-10-0)). Si vous ne pouvez pas entendre les alarmes, vous risquez de vous blesser ou d'endommager votre équipement.

#### Alarmes de navigation

Sélectionnez **Paramètres** > **Alarmes** > **Navigation**.

- **Arrivée** : définit une alarme devant retentir lorsque vous vous approchez à une certaine distance ou à une certaine heure d'un changement de direction ou d'une destination.
- **Dérive de mouillage** : définit une alarme sonore devant retentir lorsque vous dépassez une certaine distance de dérive au mouillage.
- Hors parcours : définit une alarme sonore devant retentir lorsque vous vous écartez de votre itinéraire d'une certaine distance.

#### Alarmes système

**Réveil** : définit l'heure de réveil.

**Tension de l'appareil** : émet une alarme sonore lorsque la batterie atteint le niveau de tension faible spécifié.

**Précision GPS** : définit une alarme sonore qui retentit lorsque la précision GPS est différente de la valeur spécifiée par l'utilisateur.

#### <span id="page-36-0"></span>Alarmes du sondeur

#### Sélectionnez **Paramètres** > **Alarmes** > **Sondeur**.

**Haut-fond** : émet un signal sonore lorsque la profondeur de l'eau est inférieure à la profondeur spécifiée. **Eaux profondes** : émet un signal sonore lorsque la profondeur de l'eau est supérieure à la profondeur spécifiée.

**Température de l'eau** : émet un signal sonore lorsque la température de l'eau varie de plus de 1,1°C (plus de 2°F). Les paramètres d'alarme sont conservés lorsque l'appareil est éteint.

**REMARQUE :** pour pouvoir utiliser cette alarme, vous devez connecter l'appareil à une sonde indiquant la température.

**Poisson** : définit une alarme devant retenir lorsque l'appareil détecte une cible suspendue.

- L'icône permet de régler le déclenchement d'une alarme lorsque des poissons de toutes tailles sont détectés.
- L'icône **compet de régler le déclenchement d'une alarme uniquement lorsque des poissons de grande** taille ou de taille moyenne sont détectés.
- L'icône ce permet de régler le déclenchement d'une alarme uniquement lorsque des poissons de grande taille sont détectés.

## Paramètres de l'appareil

Sélectionnez **Paramètres** > **Unités**.

**Unités du système** : définit le format des unités à utiliser dans l'appareil.

- **Déclinaison** : permet de définir automatiquement la déclinaison magnétique, l'angle entre le nord magnétique et le nord réel de votre position actuelle.
- **Référence nord** : définit les références de direction utilisées dans le calcul des informations de cap. Réel définit le nord géographique comme référence nord. Grille définit le nord de la grille comme référence nord (000º). Magnét. définit le nord magnétique comme référence nord.
- **Format de position** : définit le format de position dans lequel apparaîtra la lecture d'une position donnée. Ne modifiez pas ce paramètre, sauf si vous utilisez une carte indiquant un format de position différent.
- **Système géodésique** : définit le système de coordonnées qui structure la carte. Ne modifiez pas ce paramètre, sauf si vous utilisez une carte indiquant un système géodésique différent.

**Format d'heure** : définit le format 12 heures, 24 heures ou l'heure UTC.

**Fuseau horaire** : permet de définir le fuseau horaire.

**Heure d'été** : permet de régler l'heure d'été sur Désactivé ou Activé.

## Paramètres de navigation

**REMARQUE :** certains paramètres et options nécessitent du matériel supplémentaire.

Sélectionnez **Paramètres** > **Navigation**.

**Noms d'itinéraire** : définit le type de noms qui s'affichent avec les changements de direction sur la carte.

- **Activation transition changement de direction** : définit la transition changement de direction à calculer en fonction du temps ou de la distance.
- **Temps transition changement de direction** : définit à quel moment (en minutes) d'un changement de direction vous passez à l'étape suivante, lorsque la valeur Heure est sélectionnée pour le paramètre Activation transition changement de direction.
- **Distance à transition changement de direction** : définit à quelle distance d'un changement de direction vous passez à l'étape suivante, lorsque la valeur Distance est sélectionnée pour le paramètre Activation transition changement de direction.
- **Début de l'itinéraire** : sélectionne un point de départ pour la navigation. Vous pouvez sélectionner Bateau pour démarrer la navigation à partir de la position actuelle du bateau, ou Waypoints pour démarrer à partir du premier waypoint sur l'itinéraire.

## <span id="page-37-0"></span>Restauration des réglages d'usine

**REMARQUE :** cette action supprime toutes les informations que vous avez saisies, y compris toutes les courbes bathymétriques Garmin Quickdraw Contours que vous avez générées.

Sélectionnez **Paramètres** > **Système** > **Informations système** > **Réinitialiser** > **Réinitialiser les paramètres** > **Oui**.

## Partage et gestion des données utilisateur

#### **AVERTISSEMENT**

Cette fonction vous permet d'importer des données à partir d'autres appareils, même si elles ont été générées par des tiers. Garmin n'offre aucune garantie quant à la précision, à l'exhaustivité ou à la pertinence des cartes générées par des tiers. Vous utilisez ces données à vos propres risques.

Vous pouvez partager des données utilisateur entre plusieurs appareils compatibles. Les données utilisateur incluent les waypoints, les tracés enregistrés, les routes et les limites.

• Vous pouvez partager des données si deux appareils compatibles sont connectés à l'aide des fils bleu et brun du câble d'alimentation ou à l'aide du câble de partage de données utilisateur (*Connexion à un appareil Garmin pour partager des données utilisateur*, page 32).

## Connexion à un appareil Garmin pour partager des données utilisateur

Vous pouvez connecter l'appareil STRIKER Plus à un appareil Garmin compatible afin de partager des données utilisateur, notamment des waypoints. Si les appareils sont proches l'un de l'autre, vous pouvez les relier à l'aide des câbles bleus et marron. Si les appareils sont trop loin l'un de l'autre pour pouvoir les relier avec les câbles, vous pouvez les connecter à l'aide d'un câble de partage de données utilisateur (010-12234-06).

- **1** Assurez-vous que les deux appareils sont raccordés à la même prise de masse.
- **2** Effectuez l'une des actions suivantes :
	- Si les appareils sont proches l'un de l'autre, reliez le câble bleu du premier appareil au câble marron du second et reliez le câble marron du premier appareil au câble bleu du second.
	- Si les appareils sont loin l'un de l'autre, procurez-vous un câble de partage de données utilisateur (010-12234-06) et reliez les appareils en suivant les instructions fournies avec le câble (*[Schéma de](#page-38-0) [câblage pour le partage de données utilisateur](#page-38-0)*, page 33).
- **3** Sur les deux appareils, sélectionnez **Données utilisateur** > **Gérer les données** > **Partage de données utilisateur**.

Le partage des données utilisateur se fait alors entre les appareils reliés. Si vous sélectionnez Effacer données utilisateur, les données des deux appareils reliés seront supprimées.

#### <span id="page-38-0"></span>Schéma de câblage pour le partage de données utilisateur

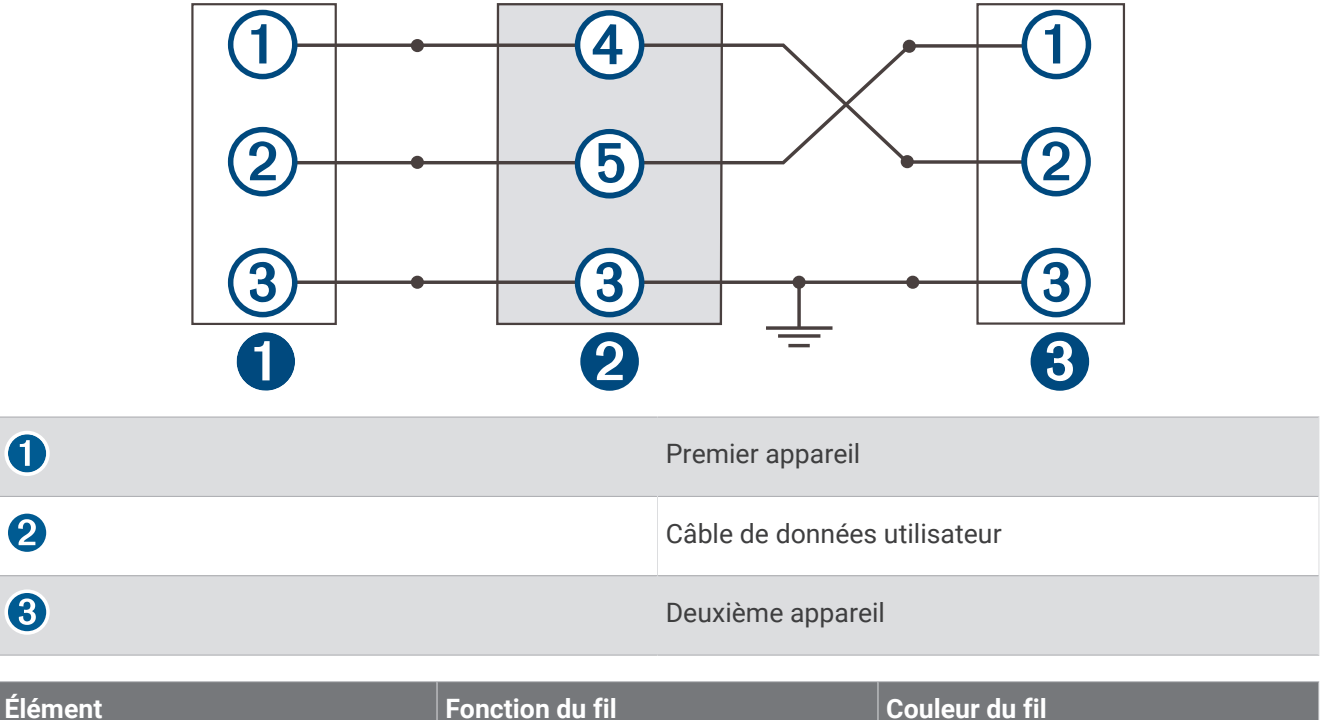

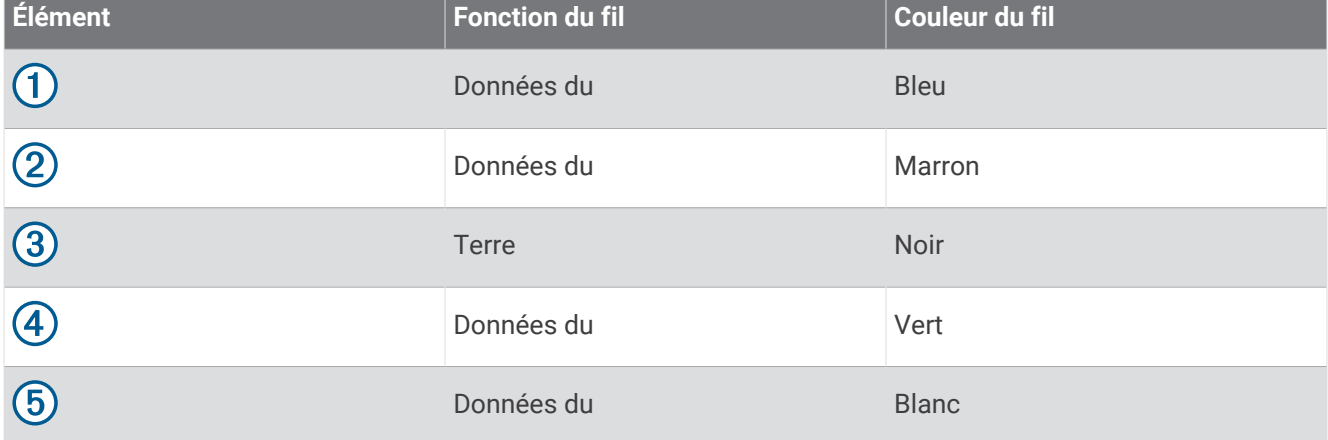

### Suppression des données enregistrées

Vous pouvez supprimer des données utilisateur de la mémoire de l'appareil. Les données utilisateur incluent les waypoints, les routes et les tracés.

- **1** Sélectionnez **Données utilisateur** > **Gérer les données** > **Effacer données utilisateur**.
- **2** Sélectionnez une option.

 $\bullet$ 

#### *AVIS*

Si vous sélectionnez Tout, toutes les données que vous avez enregistrées seront supprimées, sauf les données Garmin Quickdraw Contours.

Si vous êtes connecté à un autre appareil et que l'option Partage de données utilisateur est activée, les données seront supprimées de tous les appareils connectés.

## Annexes

## <span id="page-39-0"></span>Enregistrement de votre appareil à l'aide du numéro de série

Si votre appareil n'est pas doté de la technologie Wi‑Fi, vous pouvez l'enregistrer à l'aide de son numéro de série. Si votre appareil est doté de la technologie Wi‑Fi, nous vous recommandons d'utiliser l'application ActiveCaptain pour enregistrer l'appareil (*[Prise en main de l'application ActiveCaptain](#page-11-0)*, page 6).

Conservez en lieu sûr l'original de la facture ou une photocopie.

- **1** Cherchez le numéro de série sur l'appareil ou son emballage.
- **2** Rendez-vous sur [garmin.com/account/register](https://garmin.com/account/register/).
- **3** Connectez-vous à votre compte Garmin.
- **4** Entrez le numéro de série.

## **Caractéristiques**

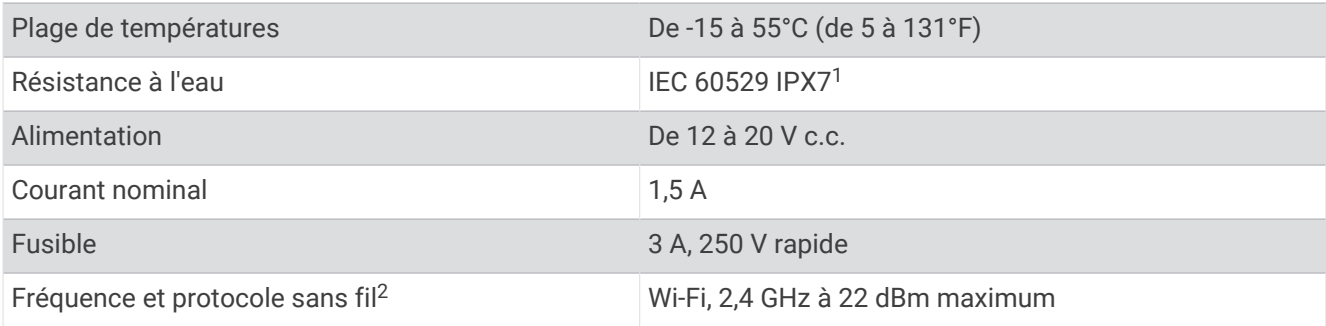

## Dépannage

#### Mon appareil ne s'allume pas ou s'éteint systématiquement

Un appareil qui s'éteint obstinément ou qui ne s'allume pas peut indiquer un souci d'alimentation électrique de l'appareil. Vérifiez les éléments suivants pour essayer d'éliminer la cause du problème d'alimentation.

• Vérifiez que la source d'alimentation génère effectivement les tensions nécessaires.

Vous pouvez le vérifier de différentes manières. Par exemple, vérifiez si les autres appareils alimentés par la même source fonctionnent.

• Vérifiez le fusible du câble d'alimentation électrique.

Le fusible se situe généralement dans un porte-fusible qui fait partie du fil rouge du câble d'alimentation. Vérifiez que la taille du fusible installé est correcte. Reportez-vous à l'étiquette apposée sur le câble ou aux instructions d'installation pour connaître la taille de fusible exacte requise. Examinez le fusible pour vérifier qu'il y a bien une connexion à l'intérieur de celui-ci. Pour tester le fusible, vous pouvez utiliser un multimètre en position ohmmètre. Si le fusible est bon, le multimètre affiche 0 ohm.

• Vérifiez que l'appareil reçoit au moins 12 V c.c.

Pour tester la tension, mesurez la tension entre les broches femelles (alimentation) et de masse du câble d'alimentation CC. Si la tension est inférieure à 12 V c.c., l'appareil ne peut pas s'allumer.

• Si l'appareil reçoit une tension d'alimentation suffisante et qu'il ne s'allume toujours pas, contactez le service d'assistance produit de Garmin.

<sup>1</sup> L'appareil résiste à une immersion accidentelle dans un mètre d'eau pendant 30 minutes. Pour plus d'informations, rendez-vous sur [www.garmin.com/water](http://www.garmin.com/waterrating)[rating.](http://www.garmin.com/waterrating)

<sup>2</sup> Disponible sur certains modèles uniquement.

#### <span id="page-40-0"></span>Remplacement du fusible dans le câble d'alimentation

**1** Ouvrez le porte-fusible  $(1)$ .

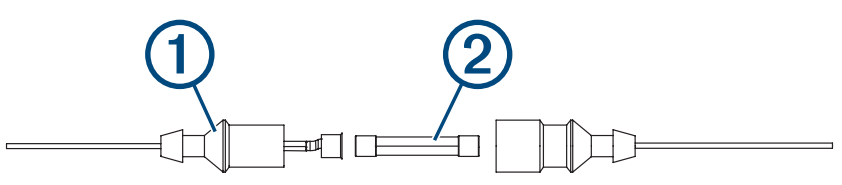

- **2** Tordez et tirez sur le fusible pour le retirer  $(2)$ .
- **3** Insérez un fusible à fusion rapide de 3 A neuf.
- **4** Fermez le porte-fusible.

#### Mon appareil ne capte pas les signaux GPS

Plusieurs causes peuvent expliquer que l'appareil n'acquière pas les signaux satellites. Si l'appareil a été déplacé sur une grande distance depuis sa dernière acquisition de satellites ou s'il a été éteint pendant une période de plus de quelques semaines ou quelques mois, il risque de ne pas être en mesure de capturer correctement les signaux satellites.

- Vérifiez que l'appareil utilise le logiciel le plus récent. Si ce n'est pas le cas, mettez à jour le logiciel de l'appareil (*[Mise à jour logicielle avec l'application ActiveCaptain](#page-11-0)*, page 6).
- Assurez-vous que l'appareil dispose d'une vue dégagée du ciel, afin que l'antenne puisse recevoir les signaux GPS. S'il est installé à l'intérieur d'une cabine, alors il doit être placé à proximité d'une fenêtre pour qu'il puisse recevoir les signaux GPS.

#### Mon sondeur ne fonctionne pas

- Poussez le câble de sonde à l'arrière de l'appareil jusqu'à ce qu'il soit enfoncé.
- Même si le câble a l'air connecté, enfoncez-le fermement pour qu'il soit bien en place.
- Appuyez sur  $\binom{1}{2}$  et vérifiez que le sondeur est activé.
- Sélectionnez le type de sonde approprié (*[Sélection du type de sonde](#page-16-0)*, page 11).

#### Mon appareil ne crée pas de waypoints à la position correcte

La saisie manuelle d'une position de waypoint permet de transférer et de partager des données d'un appareil à un autre. Si vous avez saisi manuellement un waypoint à l'aide de coordonnées et si la position du point n'apparaît pas là où elle le devrait, le système géodésique et le format de position de l'appareil ne correspondent peut-être pas à ceux utilisés initialement pour marquer le waypoint.

Le format de position désigne la manière dont la position du récepteur GPS apparaît à l'écran. Elle s'affiche généralement sous la forme d'une latitude/longitude en degrés et minutes, avec des options en degrés, minutes et secondes, en degrés seuls ou dans un des formats de grille.

Un système géodésique est un modèle mathématique qui dépeint une partie de la surface de la terre. Les lignes de latitude et de longitude qui apparaissent sur une carte papier sont référencées par rapport à un système géodésique spécifique.

**1** Trouvez le système géodésique et le format de position utilisés lors de la création du waypoint initial.

Si le waypoint initial a été obtenu à partir d'une carte, celle-ci doit comporter des indications qui énumèrent le système géodésique et le format de position utilisés pour créer la carte. Ces indications se trouvent le plus souvent à proximité de la légende de la carte.

- **2** Sélectionnez **Paramètres** > **Unités**.
- **3** Sélectionnez les paramètres adéquats de système géodésique et de format de position.
- **4** Créez à nouveau le waypoint.

### <span id="page-41-0"></span>Mon appareil n'affiche pas l'heure exacte

L'heure est déterminée en fonction de la position GPS et du fuseau horaire.

- **1** Sélectionnez **Paramètres** > **Unités** > **Fuseau horaire**.
- **2** Vérifiez que l'appareil reçoit un signal GPS.

### **Index**

#### <span id="page-42-0"></span>**A**

ActiveCaptain **[5](#page-10-0), [6](#page-11-0)** mise à jour du logiciel **[6](#page-11-0)** quickdraw **[19](#page-24-0)** smart notifications **[6](#page-11-0)** affichage des numéros **[17](#page-22-0), [20](#page-25-0)** alarme d'arrivée **[30](#page-35-0)** alarme de dérive de mouillage **[30](#page-35-0)** alarme hors parcours **[30](#page-35-0)** alarmes **[30](#page-35-0)** arrivée **[30](#page-35-0)** dérive de mouillage **[30](#page-35-0)** hors parcours **[30](#page-35-0)** navigation **[30](#page-35-0)** sondeur **[31](#page-36-0)** alarmes de navigation **[30](#page-35-0)** appareil enregistrement **[34](#page-39-0)** touches **[1](#page-6-0)**

#### **B**

bipeur **[5](#page-10-0)**

#### **C**

cadrage **[2](#page-7-0)** cartes **[18](#page-23-0)**. *Voir* cartes aspect **[21](#page-26-0)** quickdraw **[18](#page-23-0), [19](#page-24-0)** champs de données **[17](#page-22-0), [20](#page-25-0)**

#### **D**

décalage de quille **[28](#page-33-0), [29](#page-34-0)** dépannage **[34–](#page-39-0)[36](#page-41-0)** destinations, sélection **[22](#page-27-0)** données effacement **[33](#page-38-0)** gestion **[32](#page-37-0)** données utilisateur, suppression **[33](#page-38-0)**

#### **E**

eau, écart de température **[30](#page-35-0)** écran, luminosité **[4](#page-9-0)** écran d'accueil, personnalisation **[3](#page-8-0), [4](#page-9-0), [10](#page-15-0)** encart de navigation **[17](#page-22-0)** enregistrement de l'appareil **[34](#page-39-0)** enregistrement du produit **[34](#page-39-0)**

#### **G**

Garmin ClearVü **[8](#page-13-0)** GPS **[35](#page-40-0)** paramètres **[28](#page-33-0)** signaux **[2](#page-7-0)**

#### **H**

hauteur de sécurité **[31](#page-36-0)** homme à la mer **[23](#page-28-0)** horloge **[30](#page-35-0)** alarme **[30](#page-35-0)**

#### **I**

```
isobathe de sécurité 31
Itinéraire vers 21
itinéraires 23
   affichage d'une liste de 24
   création 24
   modification 24
   navigation 25
   navigation parallèle à 25
   suppression 25
```
#### **J**

journal d'événements **[28](#page-33-0)**

#### **L**

langue **[28](#page-33-0)**

logiciel, mise à jour **[6](#page-11-0)**

#### **M**

marquer position **[22](#page-27-0)** mesure de la distance **[23](#page-28-0)** mise à jour, logiciel **[6](#page-11-0)** mode Couleur **[4](#page-9-0)**

#### **N**

navigation **[21,](#page-26-0) [22](#page-27-0)** notifications **[6](#page-11-0)**

#### **P**

pages combinées **[3,](#page-8-0) [4](#page-9-0)** personnalisation **[4](#page-9-0)** paramètres **[5,](#page-10-0) [20](#page-25-0), [28](#page-33-0), [31](#page-36-0)** information système **[28](#page-33-0)** paramètres d'affichage **[28](#page-33-0)** parcours **[21](#page-26-0)** partage de données **[32](#page-37-0), [33](#page-38-0)** périphériques sans fil, connexion à un périphérique sans fil **[6](#page-11-0)** planificateur de trajets. *Voir* itinéraires Précision GPS **[30](#page-35-0)** profondeurs ombrées **[21](#page-26-0)**

#### **Q**

quickdraw **[19](#page-24-0)** paramètres **[20](#page-25-0)** suppression **[19](#page-24-0)**

#### **R**

Rallier **[21,](#page-26-0) [22](#page-27-0)** réglages d'usine **[28](#page-33-0), [32](#page-37-0)** rétroéclairage **[4](#page-9-0)** routes création **[22,](#page-27-0) [24](#page-29-0)** navigation **[22,](#page-27-0) [24](#page-29-0)** partage **[32](#page-37-0)**

#### **S**

SideVü **[9](#page-14-0)** signaux satellites, acquisition **[2](#page-7-0)** smart notifications **[6](#page-11-0)** sonde **[7,](#page-12-0) [11](#page-16-0)** sondeur **[7](#page-12-0), [10](#page-15-0), [11](#page-16-0)**. *Voir* sondeur A-Scope **[15](#page-20-0)** alarmes **[31](#page-36-0)** aspect **[15](#page-20-0)** bruit de surface **[16](#page-21-0)** cibles suspendues **[15,](#page-20-0) [16](#page-21-0)** code couleurs **[15](#page-20-0)** échelle de profondeur **[14](#page-19-0)** flasheur **[10](#page-15-0)** fréquences **[10–](#page-15-0)[12](#page-17-0)** Garmin ClearVü **[8](#page-13-0)** interférences **[16](#page-21-0)** ligne de profondeur **[14](#page-19-0)** sensibilité **[13,](#page-18-0) [14](#page-19-0)** SideVü **[9](#page-14-0)** verrouillage du fond **[13](#page-18-0)** vues **[7,](#page-12-0) [10,](#page-15-0) [11,](#page-16-0) [13](#page-18-0)** waypoint **[12](#page-17-0)** zoom **[11,](#page-16-0) [13](#page-18-0)** SOS **[23](#page-28-0)** suppression données utilisateur **[33](#page-38-0)** quickdraw **[19](#page-24-0) T** tension **[30](#page-35-0)** touches **[1](#page-6-0)** puissance **[1](#page-6-0)** tracés **[26](#page-31-0)** actifs **[27](#page-32-0)** affichage **[26](#page-31-0)**

> effacement **[26](#page-31-0)** enregistrement **[26,](#page-31-0) [27](#page-32-0)**

enregistrement comme itinéraire **[26](#page-31-0)** liste **[26](#page-31-0)** modification **[26](#page-31-0)** navigation **[26,](#page-31-0) [27](#page-32-0)** suppression **[26,](#page-31-0) [27](#page-32-0)** type de sonde **[28](#page-33-0)**

#### **U**

unités de mesure **[31](#page-36-0)**

#### **W**

waypoints **[20](#page-25-0), [22](#page-27-0), [35](#page-40-0)** affichage d'une liste de **[23](#page-28-0)** création **[22](#page-27-0), [23](#page-28-0)** homme à la mer **[23](#page-28-0)** modification **[23](#page-28-0)** partage **[32](#page-37-0)** sondeur **[12](#page-17-0)** suppression **[23](#page-28-0)** Wi‑Fi **[6](#page-11-0)**

#### **Z**

zoom **[2](#page-7-0)** sondeur **[13](#page-18-0)**